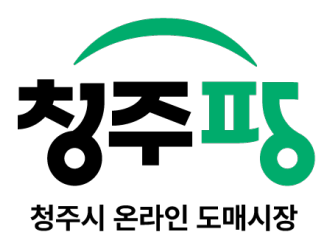

도매거래(B2B) 2022년 7월

# 청주시 온라인 도매시장 B2B 사용자 지침서

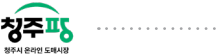

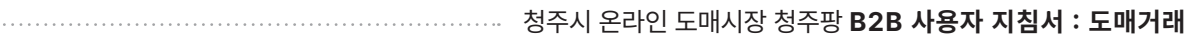

### 목차

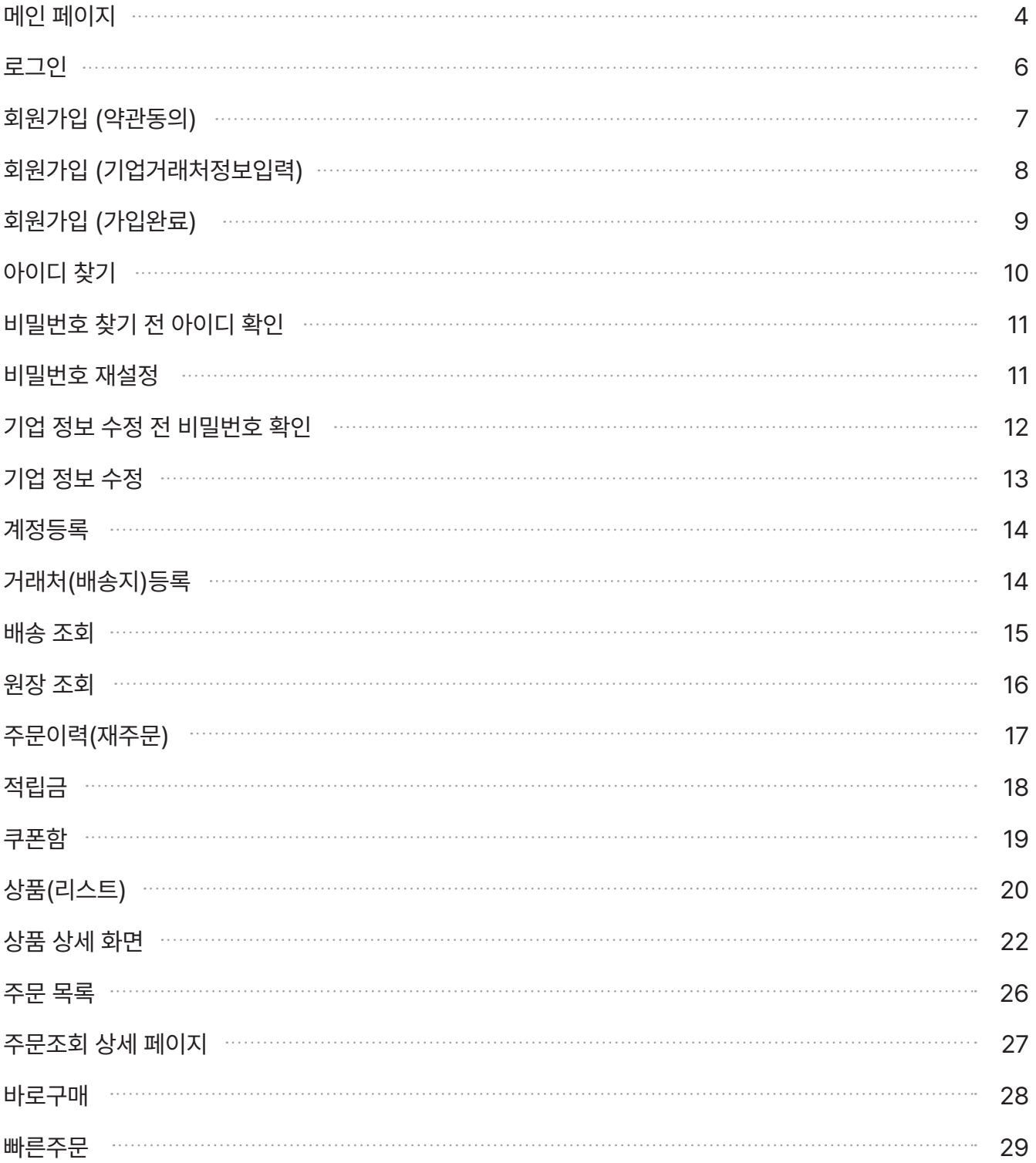

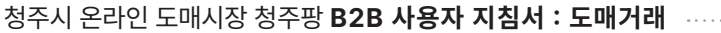

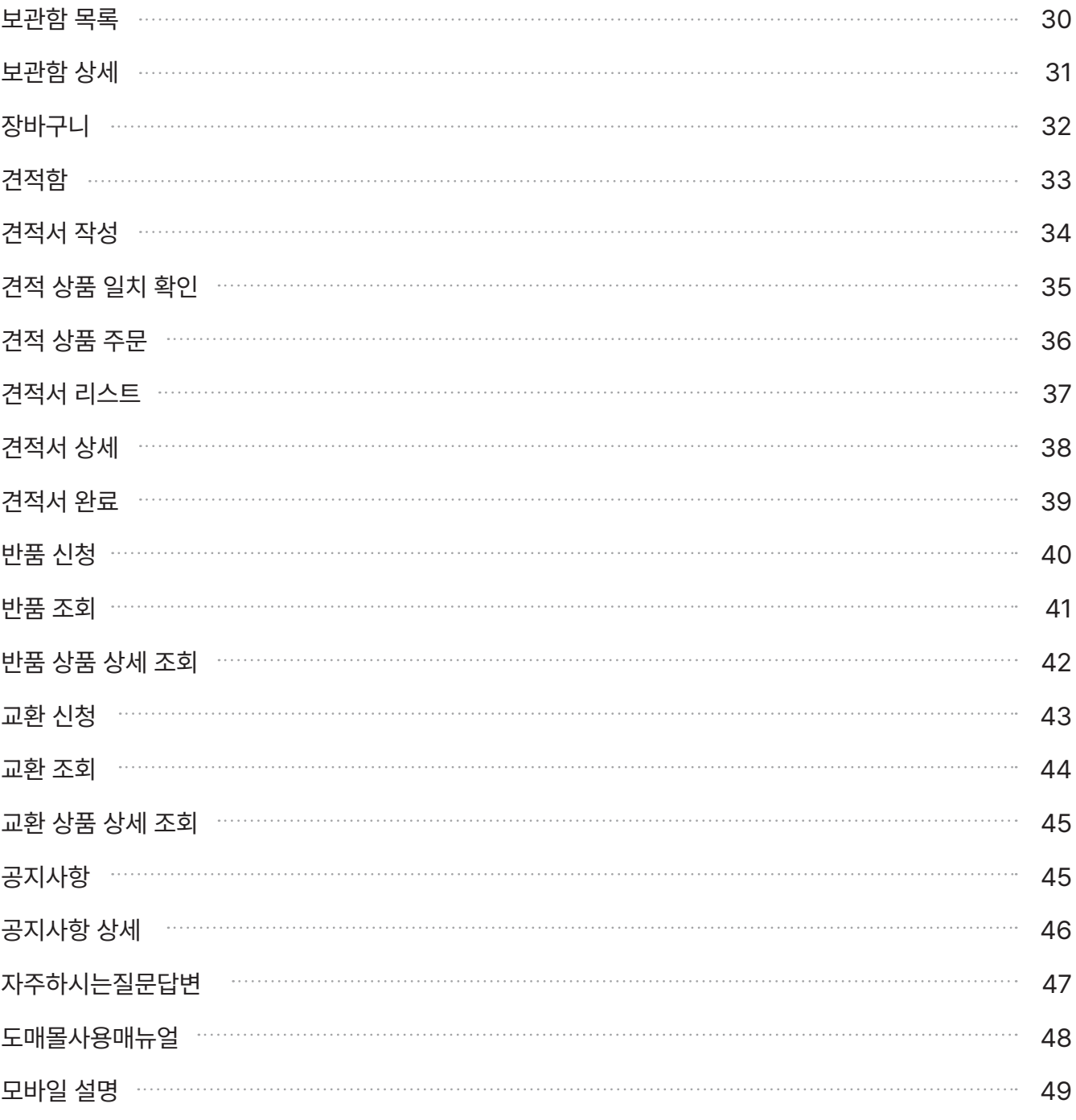

칭주파

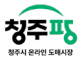

### 메인페이지 화면ID

UI-BBMA1000

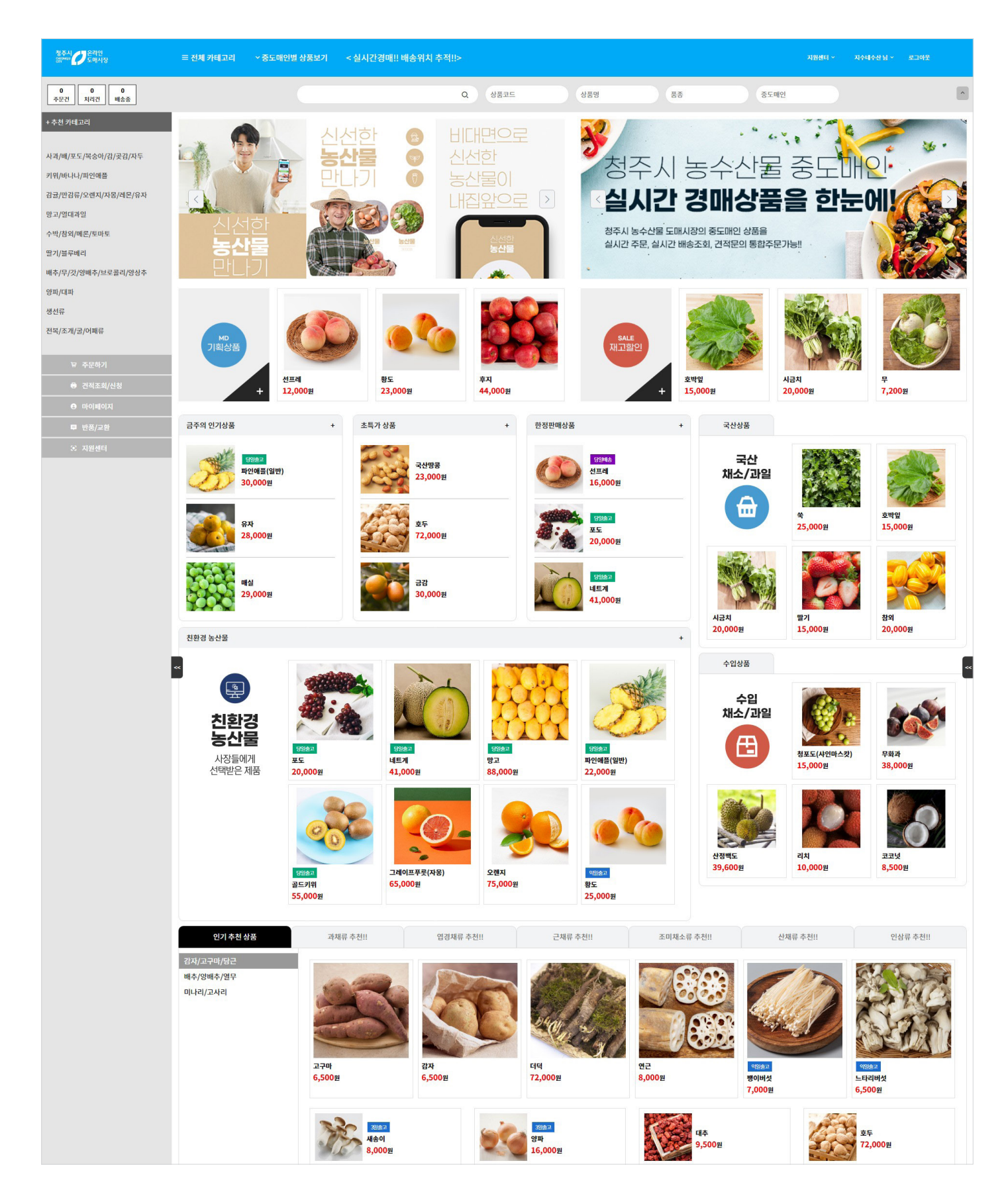

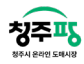

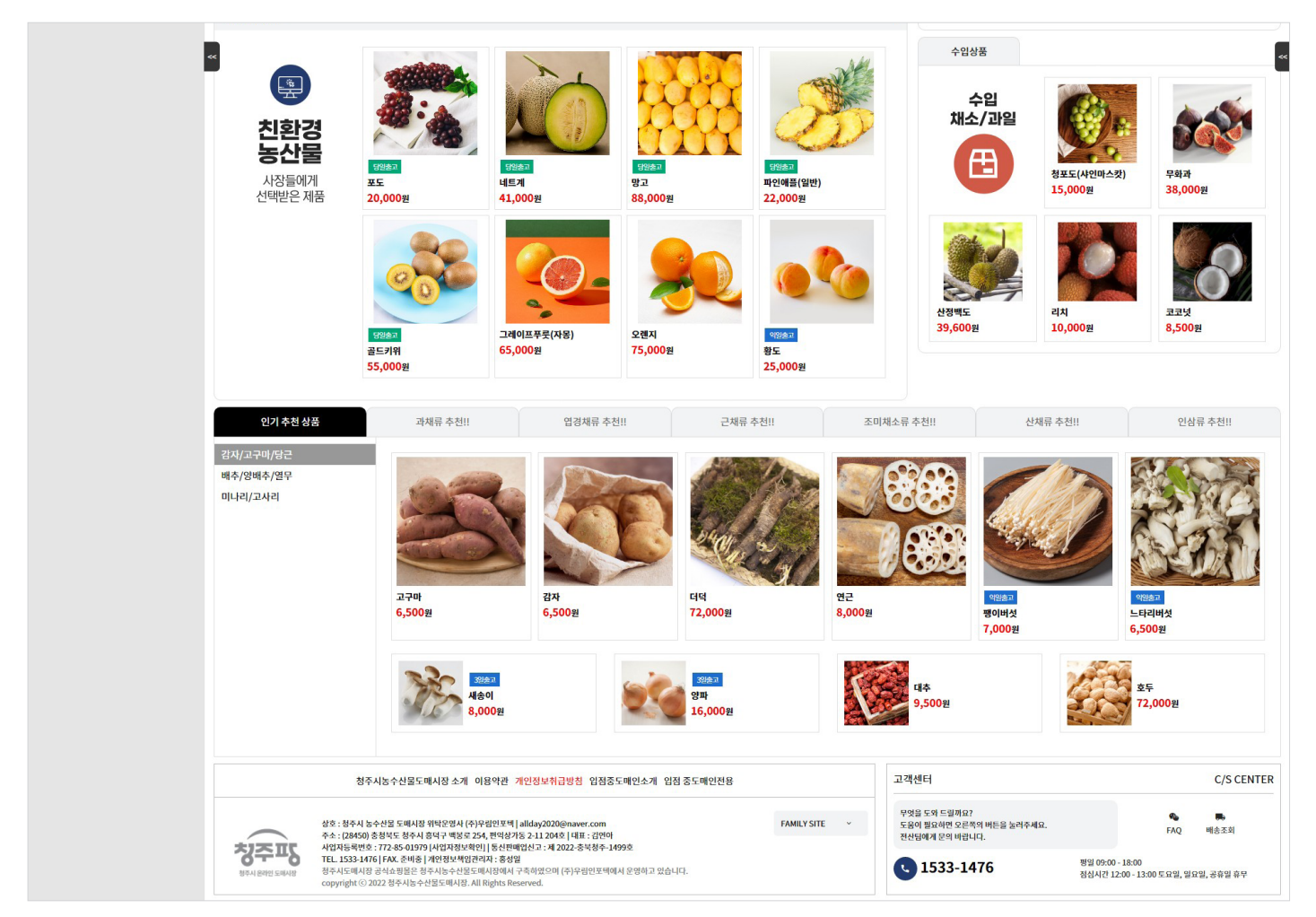

인터넷 주소창에 https://cjpang.com/b2b를 입력하여 접속합니다.

도매거래(B2B)에서 진행하는 기획상품/재고할인/인기상품/초특가상품/한정판매 등 상품들을 한 눈에 확인할 수 있도록 하였습니다. 채소, 과일, 수산물의 비슷한 상품끼리 묶어 편리하게 보실 수 있도록 아래 여러 탭으로 나타나 게 하였습니다.

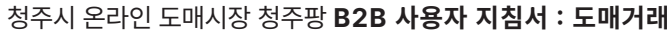

화면ID

로그인 Will allow the contract of the contract of the contract of the contract of the contract of the contract of the contract of the contract of the contract of the contract of the contract of the contract of the contract

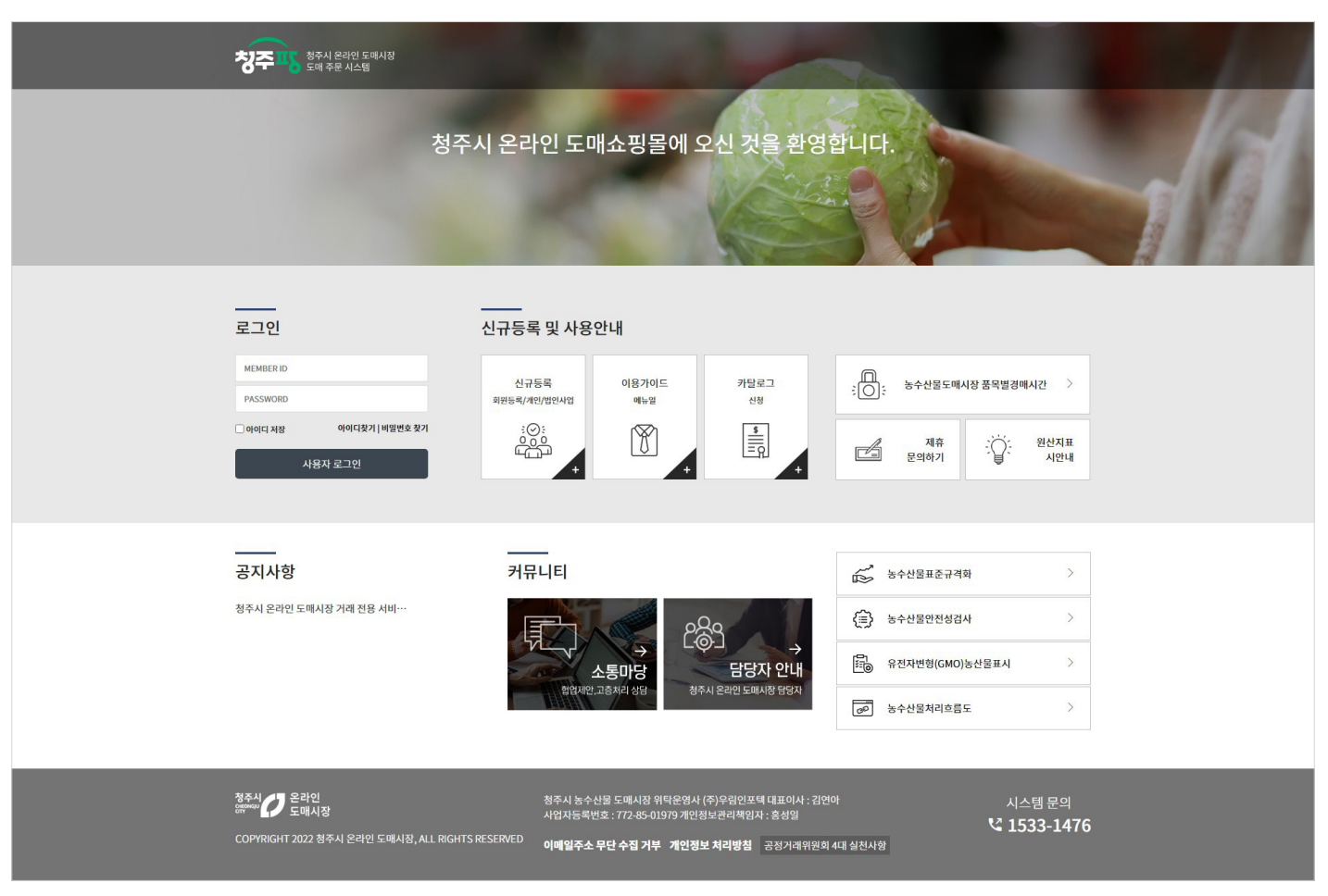

아이디, 비밀번호를 입력하여 , '로그인' 버튼을 클릭합니다.

- 기능설명 : '아이디찾기'를 누르면 아이디를 찾을 수 있습니다.

'비밀번호 찾기'는 비밀번호를 찾을 수 있습니다.

'신규등록 및 사용안내'에서 '신규등록'은 회원가입을 할 수 있습니다.

농수산물도매시장 품목별경매시간, 원산지표시안내, 농수산물표준규격화 등 농수산물에 대한 정보를 확인할 수 있 습니다.

'공지사항'은 로그인시에 보여지는 게시판 입니다.

칭주교도

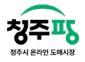

### 회원가입 (약관동의) UI-BBAC1000

화면ID

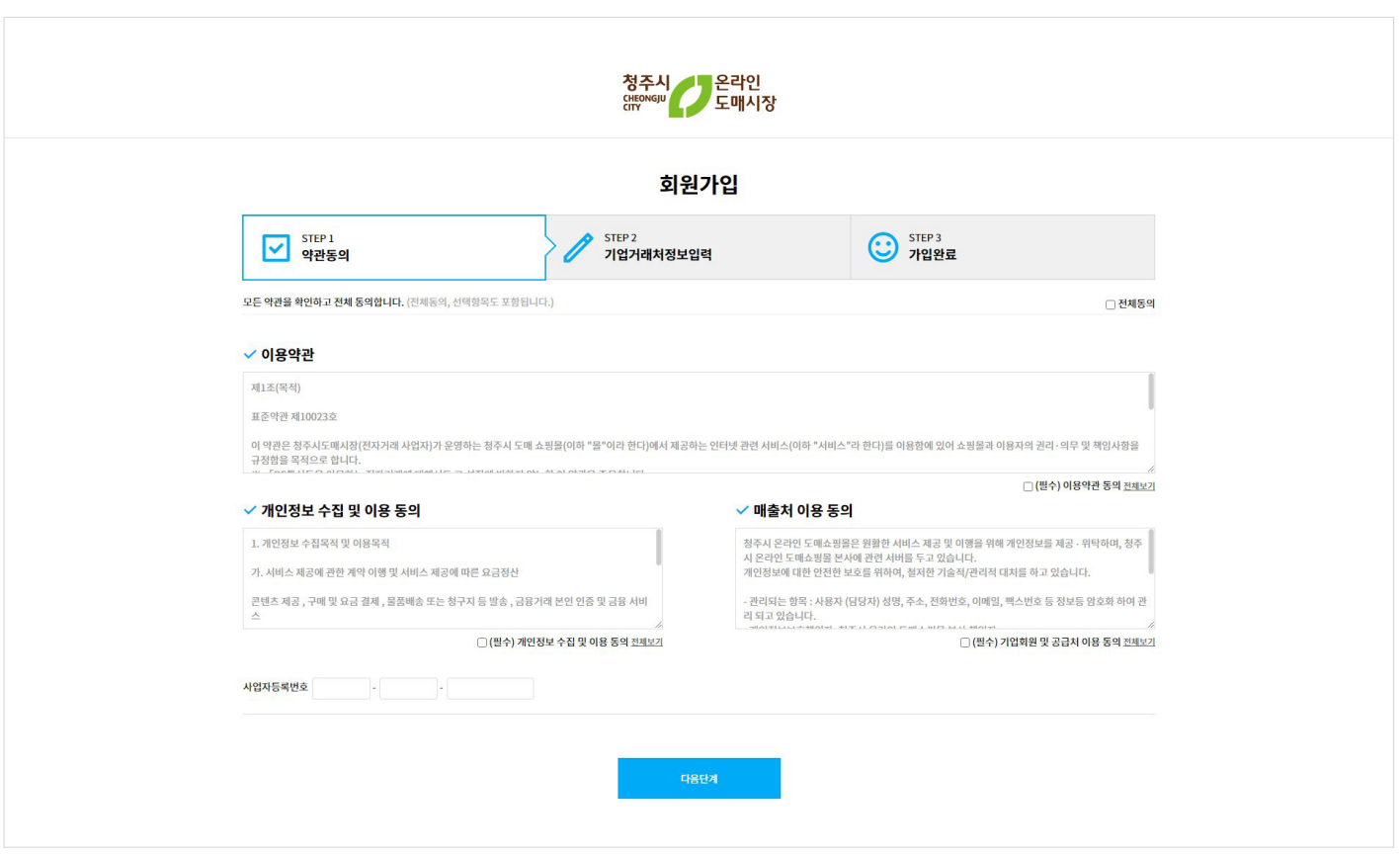

회원가입시 '이용약관'과 '개인정보 수집 및 이용동의', '매입처 이용 동의'의 내용을 확인할 수 있습니다.

- 기능설명 :

우측 동의 선택박스 클릭합니다.

상단 <전체동의>를 선택하면 아래 항목이 모두 동의 처리가 됩니다.

아래 사업자등록번호를 필수 기재해주세요.

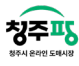

### 회원가입 (기업거래처정보입력) 기업 The Management Applies Are the Management Applies Are the Management Applies Are the Management

화면ID

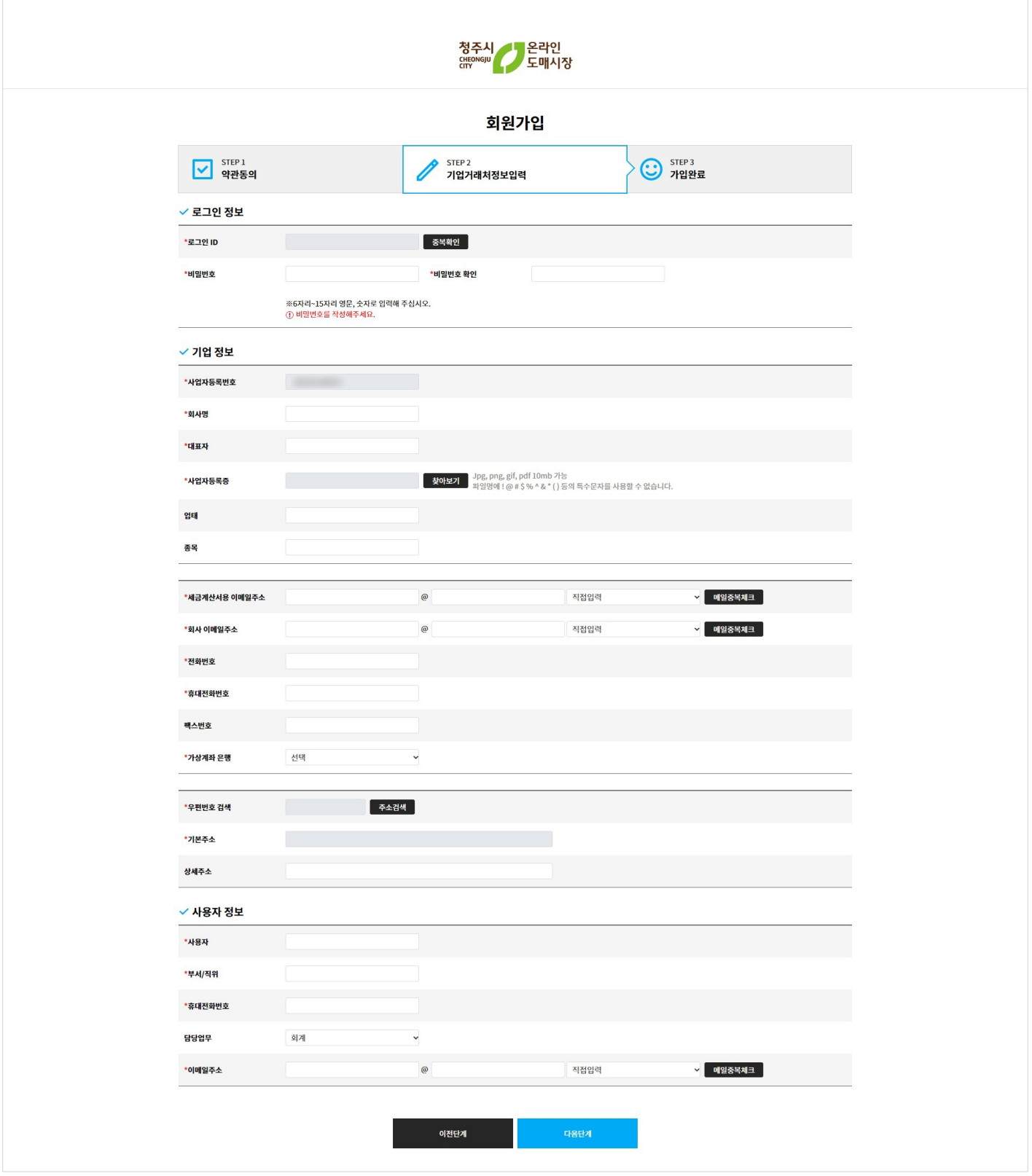

필수(\*) 표기된 항목을 모두 작성하여 '다음단계' 버튼을 클릭하면 가입이 완료됩니다.

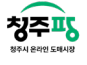

### 회원가입 (가입완료) UI-BBAC1020

화면ID

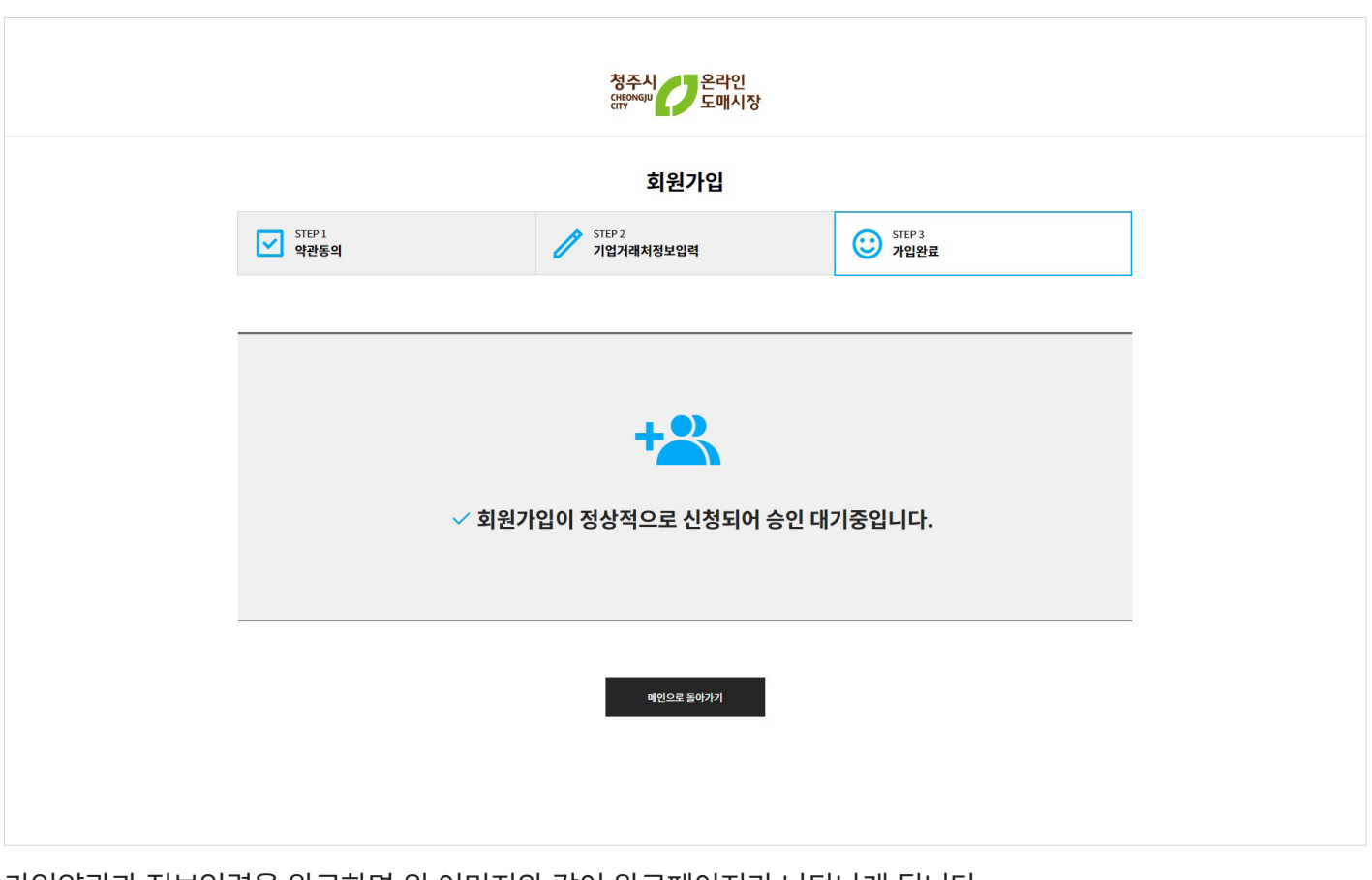

가입약관과 정보입력을 완료하면 위 이미지와 같이 완료페이지가 나타나게 됩니다. 관리자의 승인이 완료되면 가입이 완료됩니다.

10

- 기능설명 : '비밀번호재설정'을 누르면 비밀번호를 재설정할 수 있는 화면으로 이동합니다.

로그인에서 '아이디찾기'를 누르면 <휴대폰번호/이메일/사업자등록번호>를 통해 아이디를 찾을 수 있습니다.

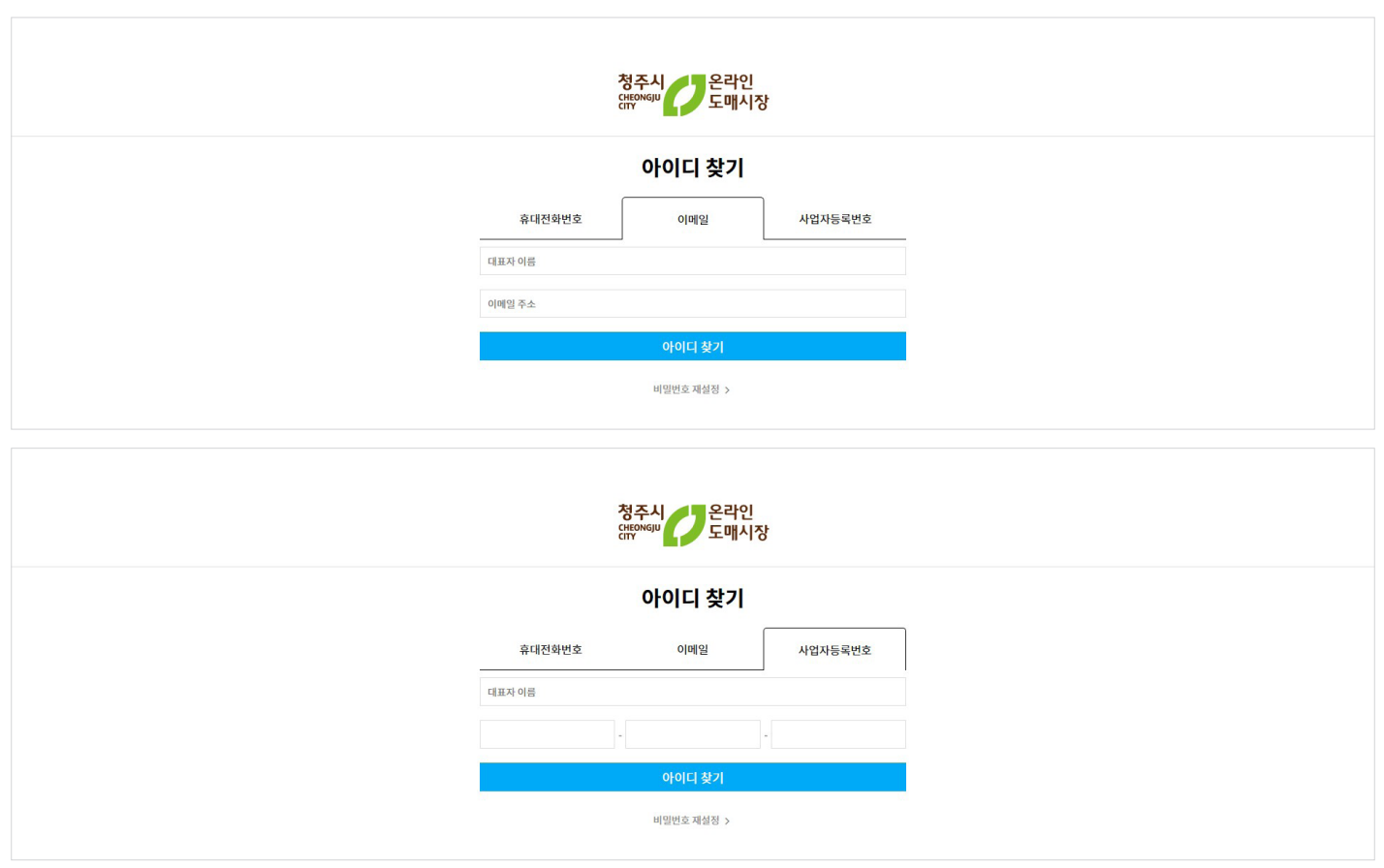

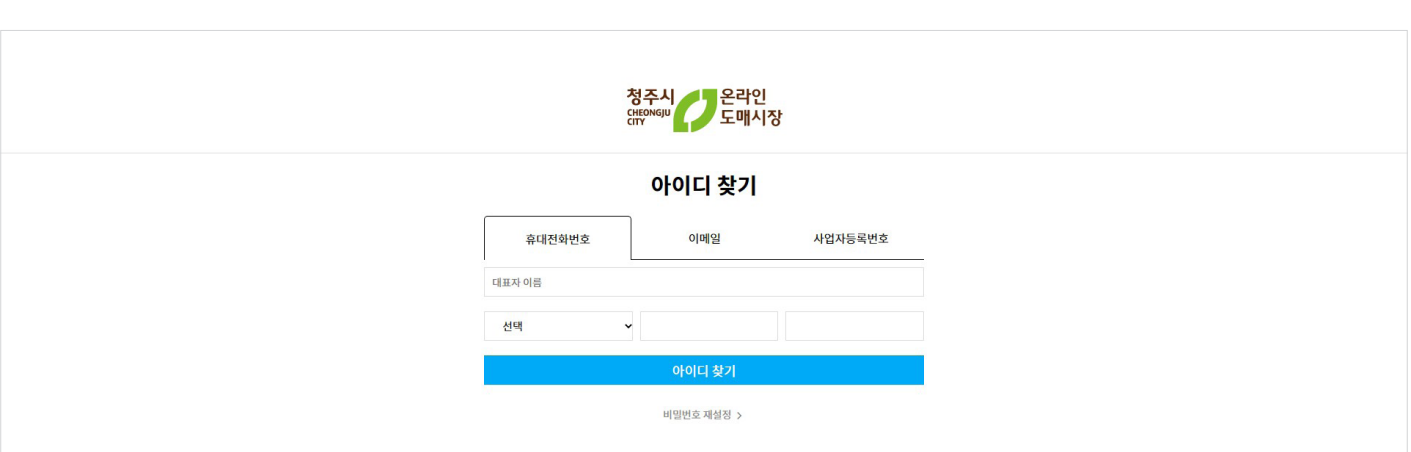

# 아이디 찾기 With the contract of the contract of  $\mathbf{Q}$

화면ID

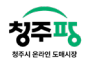

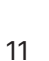

### 비밀번호 찾기 전 아이디 확인 UI-BRAC2010

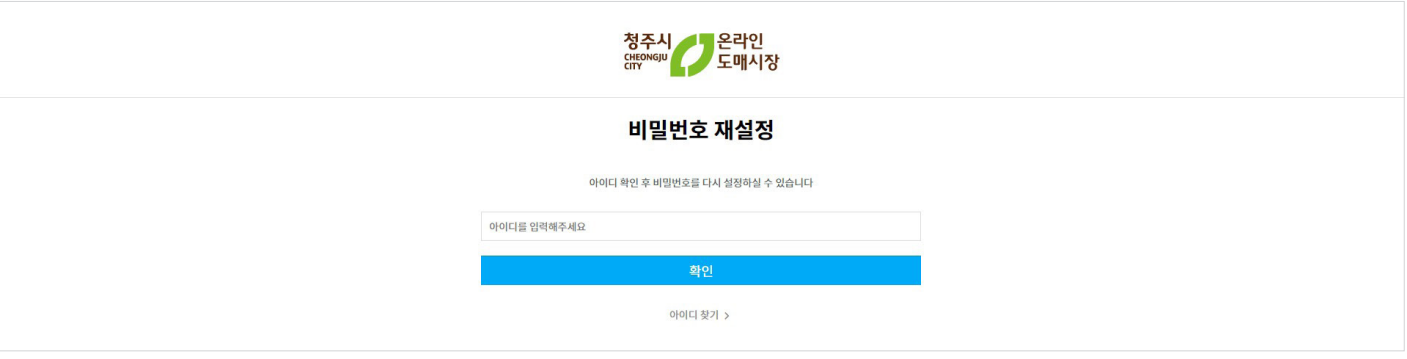

'비밀번호 찾기'를 누르면 아이디 먼저 확인합니다.

- 기능설명 : '아이디찾기'를 찾을 수 있는 화면으로 이동합니다.

### 비밀번호 재설정 The Section Act of the Section Act of the Section Act of the Section Act of the Section Act of the Section Act of the Section Act of the Section Act of the Section Act of the Section Act of the Section Act of th

화면ID

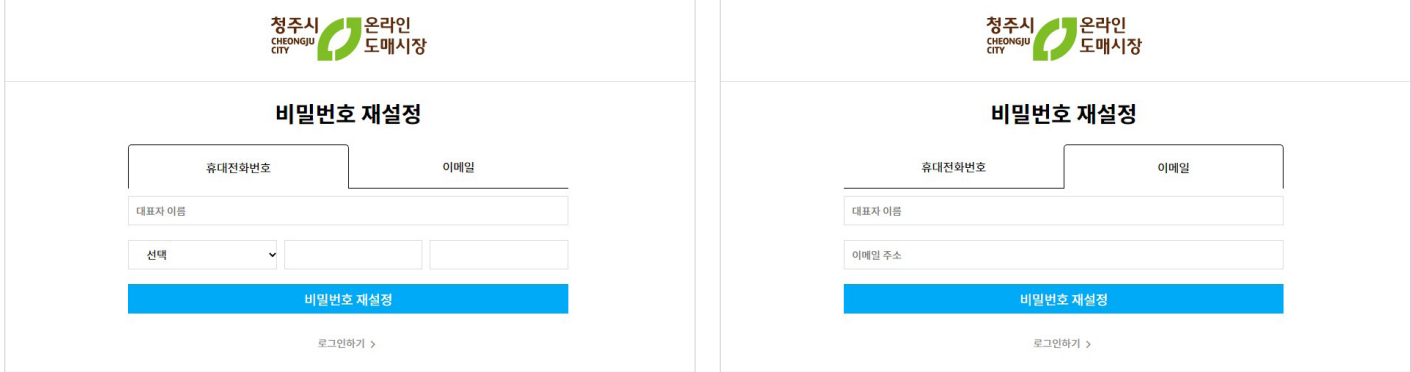

<휴대폰번호/이메일>를 통해 비밀번호를 재설정할 수 있습니다.

- 기능설명 : '로그인하기'를 누르면 로그인 화면으로 이동합니다.

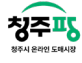

### 화면ID

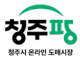

### 기업 정보 수정 전 비밀번호 확인 The Management of the Management of the Management of the Management of the Management of the Management of the Management of the Management of the Management of the Management of the Management of the

### 화면ID

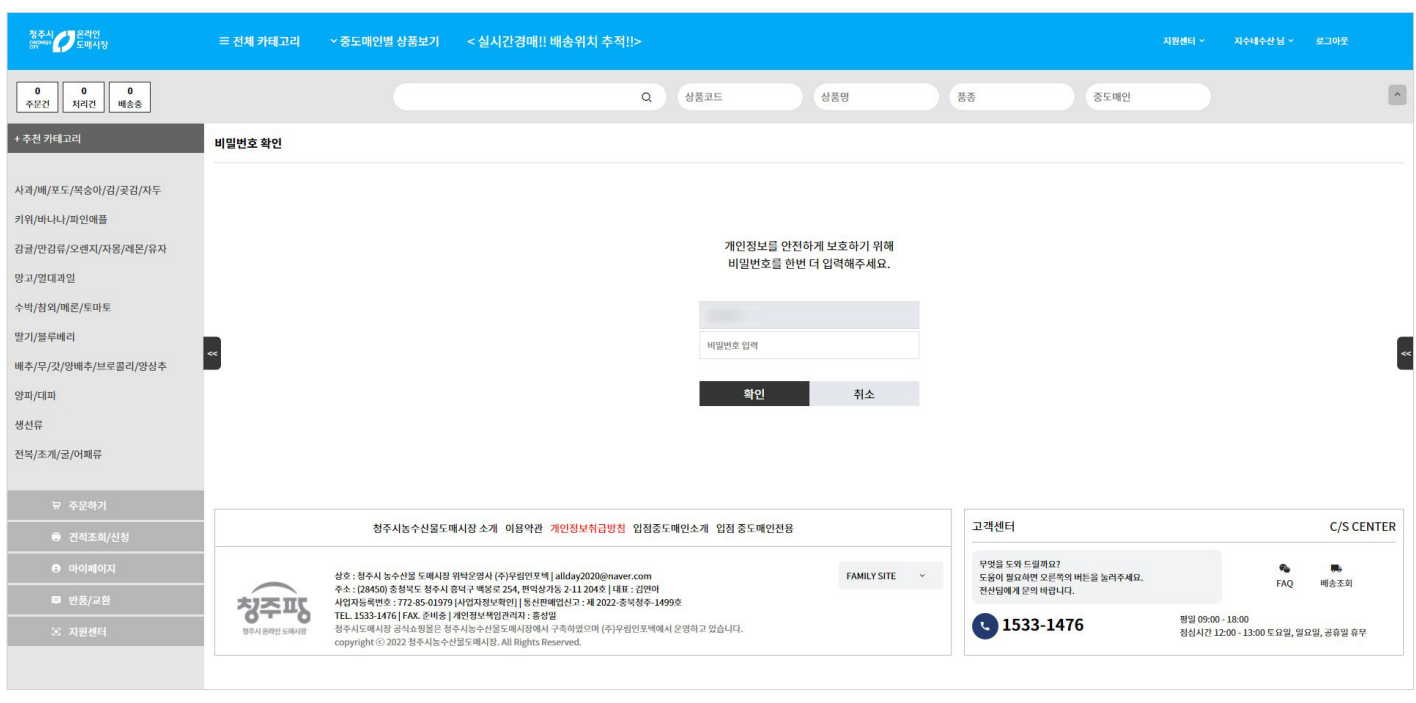

비밀번호를 입력하고 확인 버튼을 누릅니다.

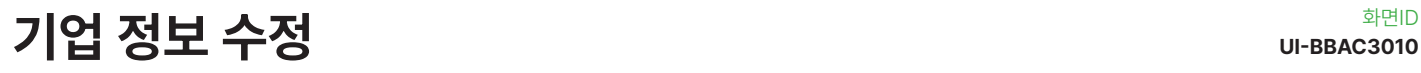

화면ID

ह्यनमेऽ

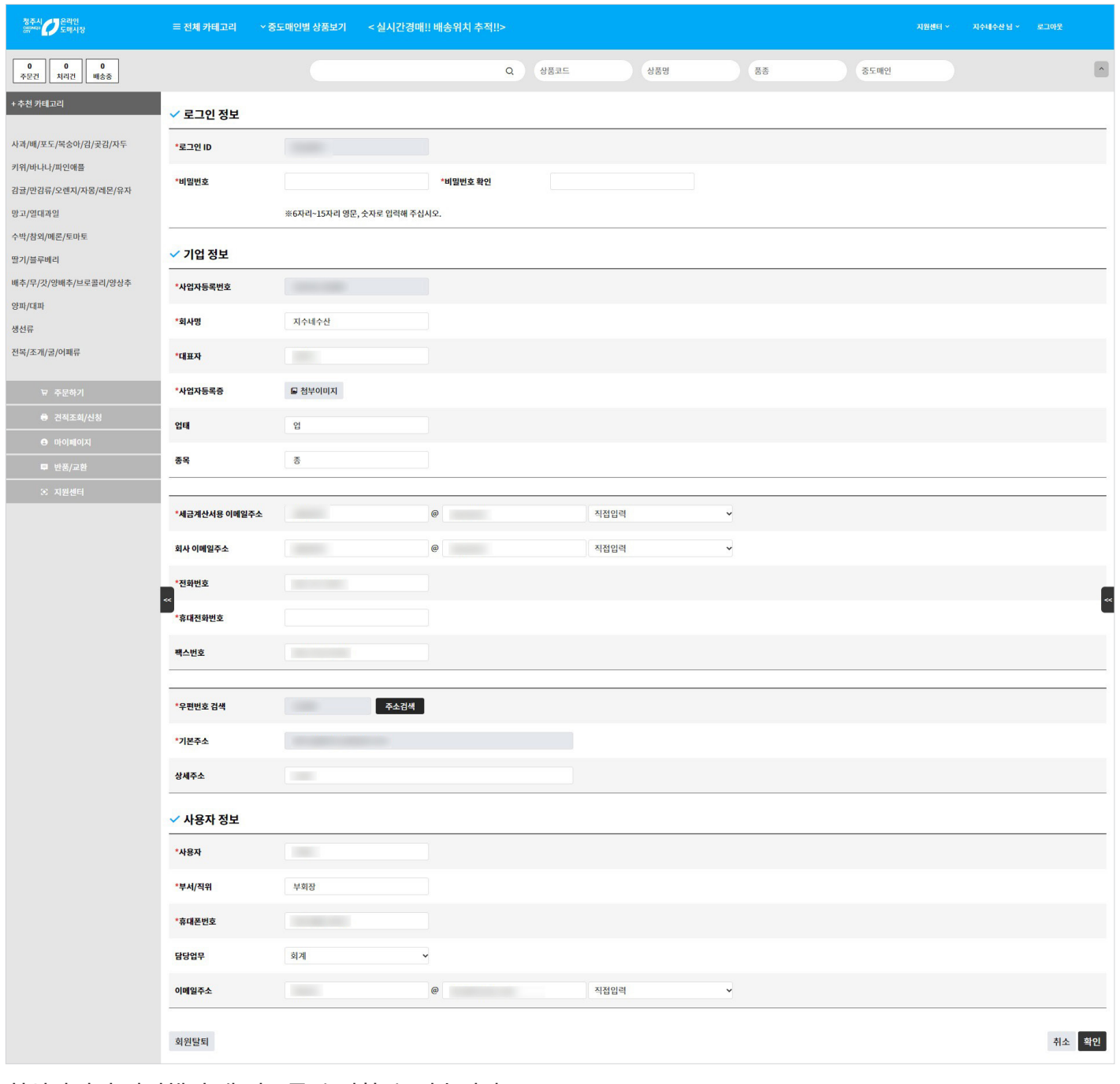

회원가입시 입력했던 내 정보를 수정할 수 있습니다.

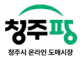

### 계정등록 With the contract of the contract of  $\mathbf{Z}$

화면ID

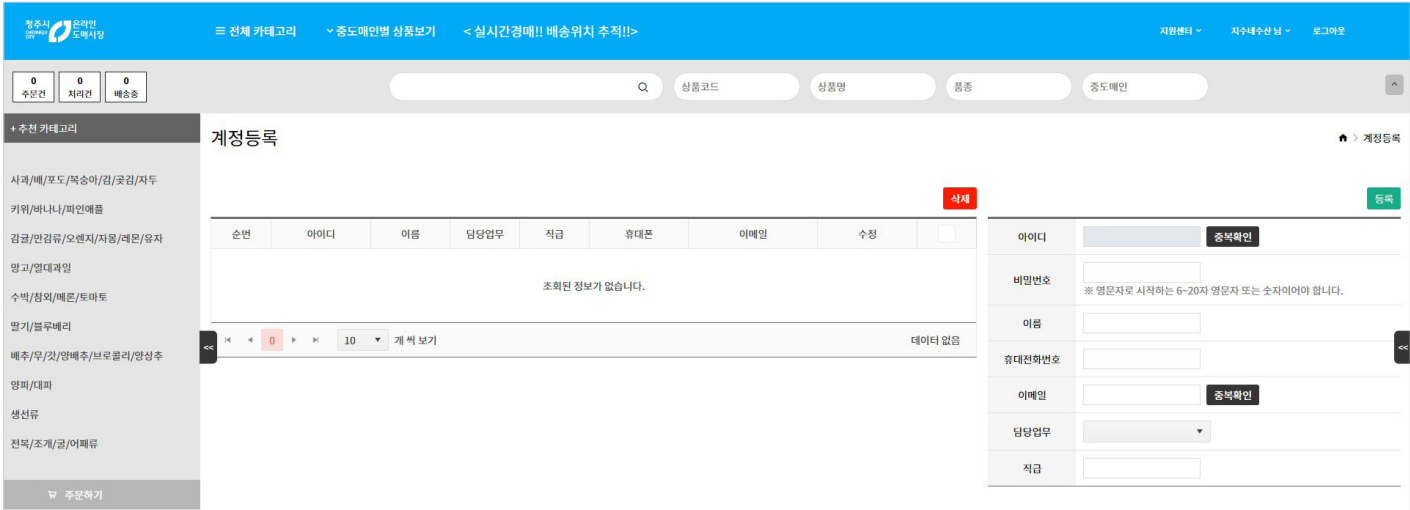

우측 추가할 계정 정보를 입력하고 '등록' 버튼을 누르면, 좌측에 있는 표에 '계정등록' 완료됩니다.

### 거래처(배송지)등록  $\mathbb{F}_{\mathbb{S}}$

### 화면ID

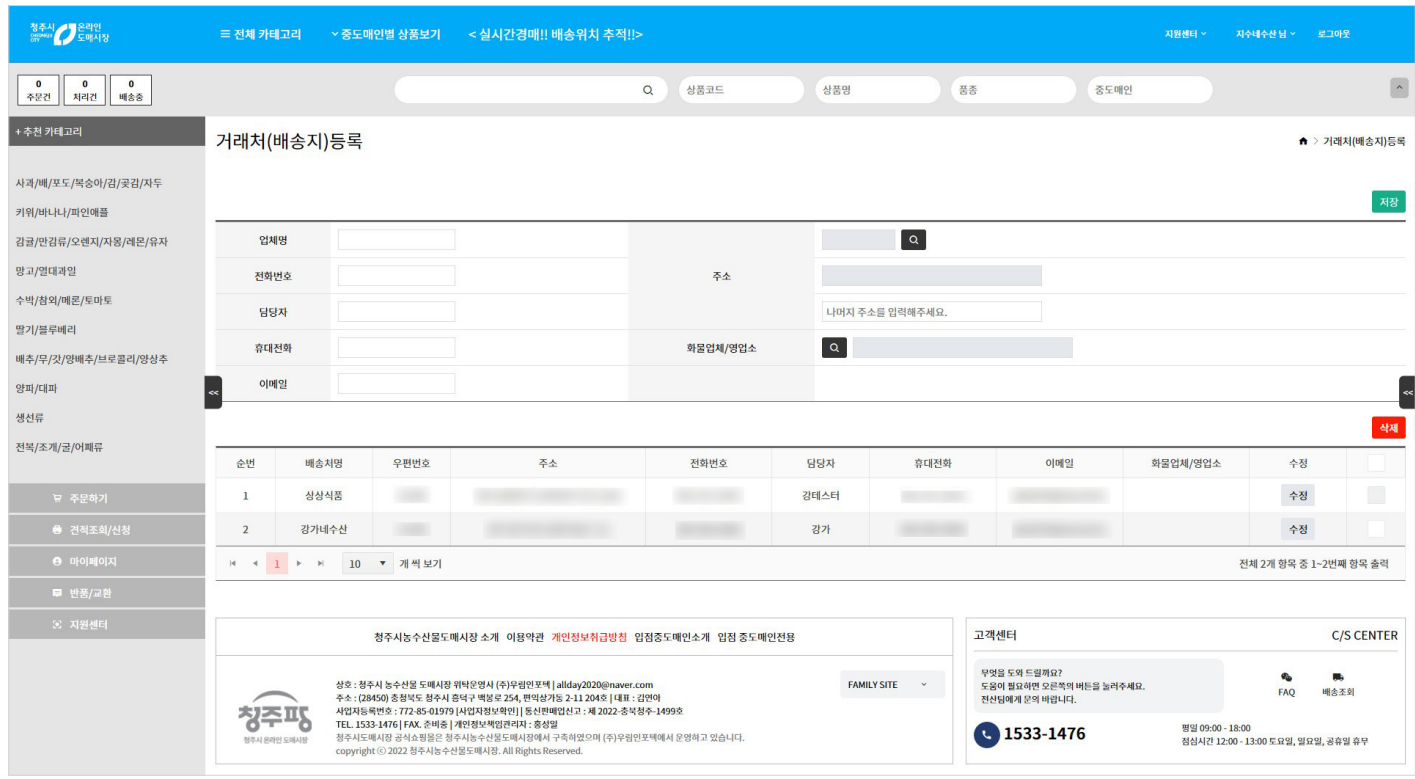

거래처(배송지) 정보를 입력하고 '저장' 버튼을 누르면, 좌측에 있는 표에 '거래처(배송지)등록' 완료됩니다.

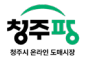

### 배송조회 William Account Account Account Account Account Account Account Account Account Account Account Account A<br>그러나 Home District Account Account Account Account Account Account Account Account Account Account Account Acc

화면ID

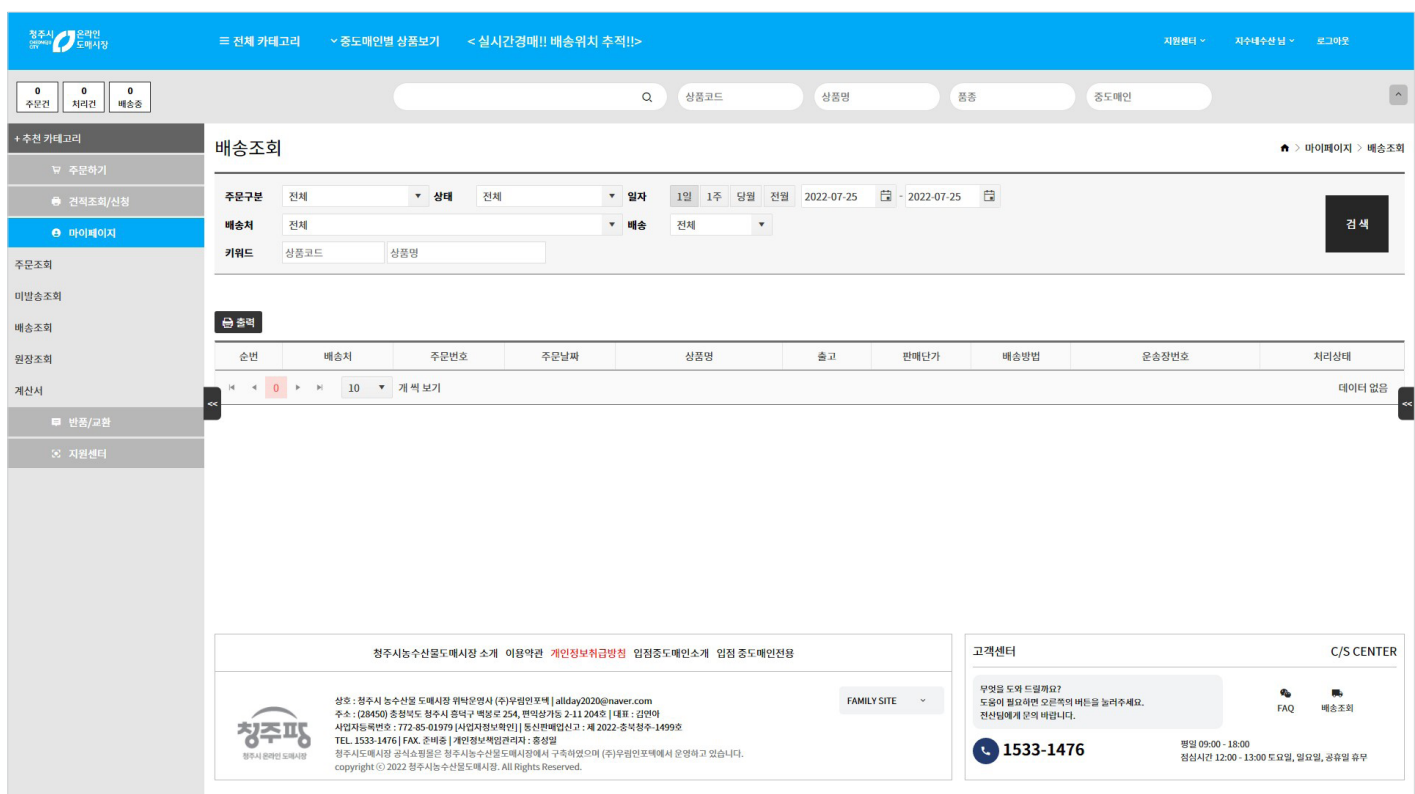

주문구분, 처리상태, 주문일자, 배송처, 배송방법, 키워드(상품코드/상품명)으로 배송 조회가 가능합니다.

- 기능설명 :

'출력'버튼을 클릭하면 조회하여 나타나는 배송건들을 출력할 수 있습니다.

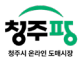

### 원장 조회 William Account Account Account Account Account Account Account Account Account Account Account Account A

화면ID

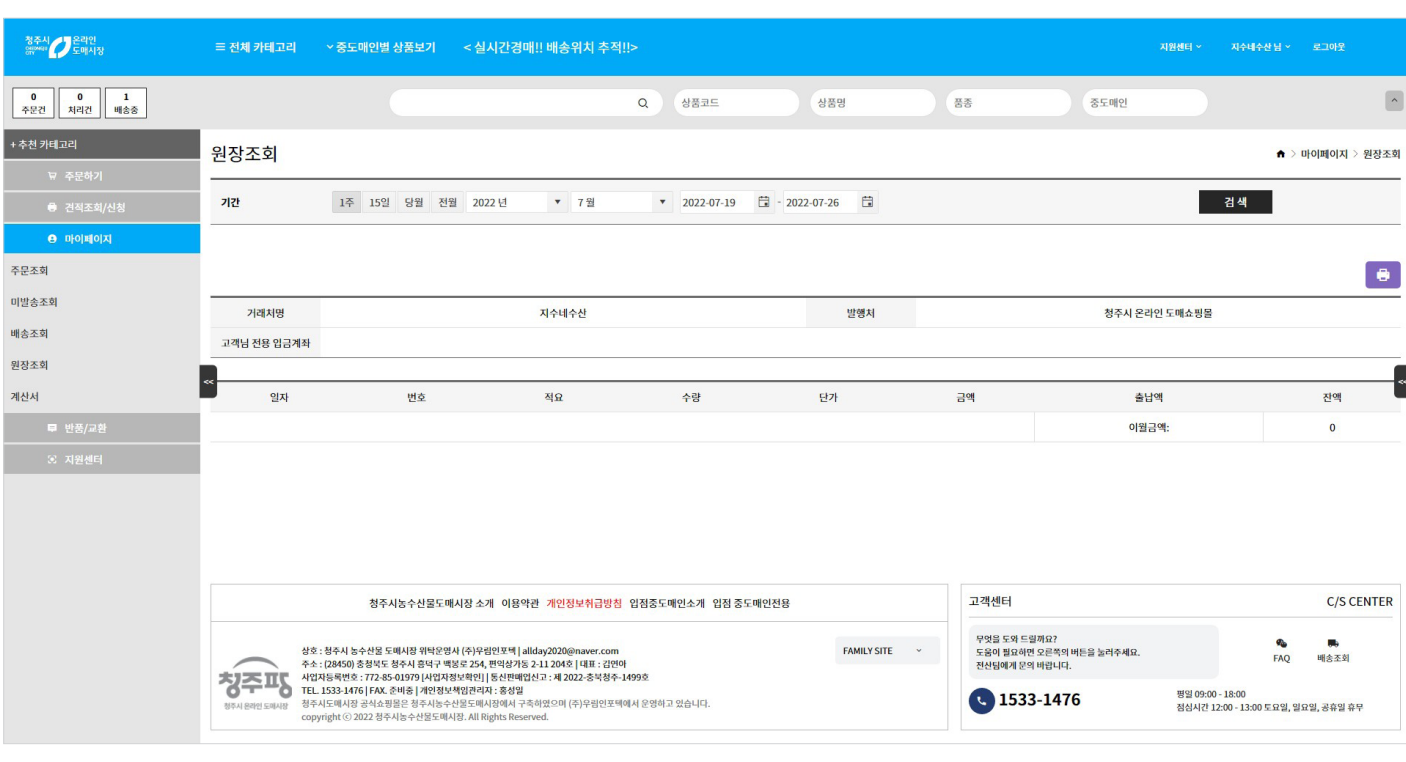

- 기능설명 :

원장조회를 하면 일자/번호/적요/수량/단가/금액/출납액/잔액까지 한눈에 확인하실 수 있습니다.

검색하여 나타난 리스트를 '인쇄'버튼을 클릭하여 출력이 가능합니다.

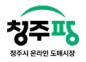

### 주문이력(재주문) 중요한 The Contract Active Active Active Active Active Active Active Active Active Active Active Active

화면ID

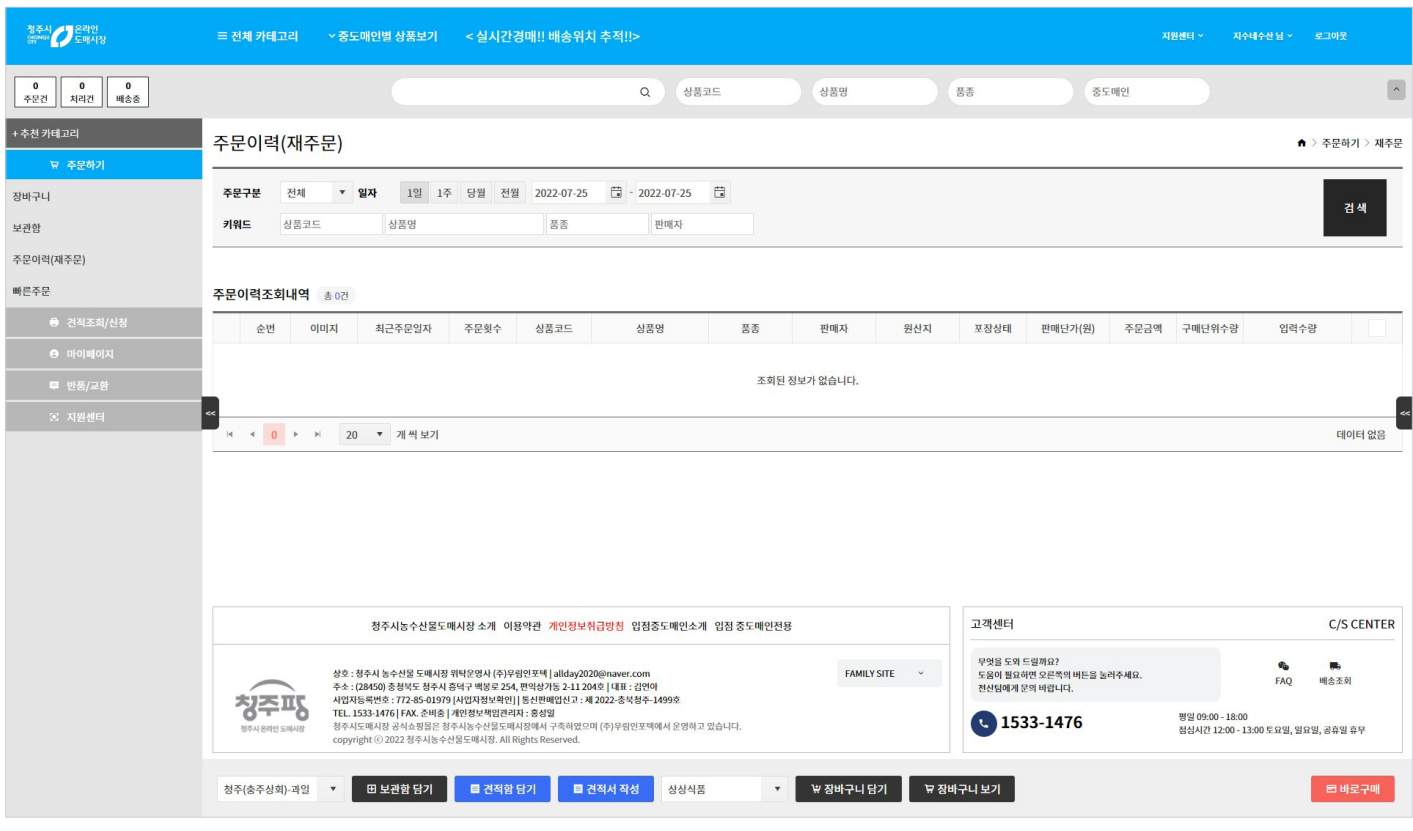

- 기능설명 :

상단 주문구분 및 일자, 키워드에 주문이력을 조회하여 기존 주문한 상품을 재주문할 수 있습니다.

상품명을 클릭하면 선택한 상품의 상세페이지를 보실 수 있습니다.

위 최소수량을 참고하여 수량을 직접 조절할 수 있습니다.

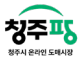

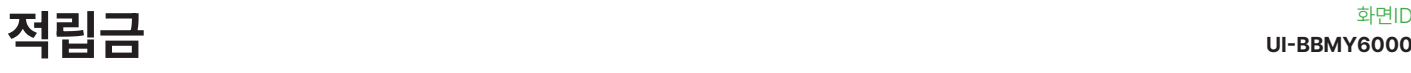

화면ID

청주시<br><sub>예</sub>어나 **/ 도**매시장 = 전체 카테고리 \_\_\_ -> 중도매인별 상품보기 \_\_\_ < 실시간경매!! 배송위치 추적!!> .<br>지원센터 ·  $\begin{array}{|c|c|c|}\hline \textbf{0} & \textbf{0} & \textbf{1} \\ \hline $\leftarrow$ \Xi$ \Xi$ & $\textbf{1}$ & $\textbf{1}$ & $\textbf{1}$ & $\textbf{1}$ & $\textbf{2}$ & $\textbf{3}$ \\ \hline \end{array}$  $\lceil \cdot \rceil$  $Q = \frac{1}{2}$  $\begin{array}{c} 1 & 0 \\ 0 & 0 \end{array}$ 晋 중도매인 원장조회 ↑ > 마이페이지 > 원장조회 검색 기간 1주 15일 당월 전월 2022년 **▼ 7월**  $\sqrt{2022-07-19}$   $\frac{13}{2022-07-26}$ 自 - 홍 견적조회/신청  $\bullet \quad \text{if} \quad \text{if} \$ 주문조회  $\bullet$ 미발송조회 거래처명 .<br>지수네주산 .<br>청주시 온라인 도매쇼핑몰 발행처 배송조회 .<br>고객님 전용 입금계좌 원장조회 계산서 출납액 일자 변호 적요 수량 단가 금액 잔액 이월금액:  $\overline{0}$ **C/S CENTER** 청주시농수산물도매시장 소개 이용약관 개인정보취급방침 입점중도매인소개 입점 중도매인전용 고객센터 무엇을 도와 드릴까요?<br>도움이 필요하면 오른쪽의 버튼을 눌러주세요.<br>전산팀에게 문의 바랍니다. 상호 : 청주시 농수산물 도매시장 위탁운명시 (주)무원인보역| allday2020@naver.com<br>주소 : [28450] 총청약도 봉추시 중익구 백동은 254, 편역상기동 2-11 204동| 대표 : 김연역<br>서입자동목반호 : 772-85-01979 |서입자정보확인|| 동신편해였신고 : 제 2022-중복창주-1499호<br>전주시도매시장 공식소원물은 창주시농수산물도매시장<br>전주시도매시장 공식소원물은 ● ■<br>FAQ 배송조회 FAMILY SITE  $\rightarrow$ 칭주파 평일 09:00 - 18:00<br>점심시간 12:00 - 13:00 토요일, 일요일, 공휴일 휴무 4 1533-1476

- 기능설명 :

기간별로 선택하여 사용가능한 쿠폰, 이미 사용한 쿠폰을 조회해볼 수 있습니다.

### 쿠폰함 Web State And The State And The State And The State And The State And The State And The State And The Stat<br>그러나 UI-BBMY7000

### 청주시농수산물도매시장 소개 이용약관 개인정보취급방침 입점중도매인소개 입점 중도매인전용 고객센터 무엇을 도와 드릴까요?<br>도움이 필요하면 오른쪽의 버튼을 눌러주세요.<br>전산팀에게 문의 바랍니다. 상호 : 정주시 농수산물 도매시장 위탁운영시 (주)무원인포텍 | allday2020@naver.com<br>주소 : (28450 충청부도 점수시 중덕구 백동운 254, 편역상품 윤 1.1204 ] 대표 : 김연역<br>사업자동록변호 : 772.85-01979 |사업자정보확인| 동신판매업신고 : 제 2022-중직청주-1499호<br>TEL .1533-1476 | FAX 준비물은 정주시농수산물도매시장 : 주측영<br> FAMILY SITE  $\|\cdot\|$ 칭주파 4 1533-1476

#### - 기능설명 :

#### 기간별로 선택하여 적립금 내역 조회하여 볼 수 있습니다.

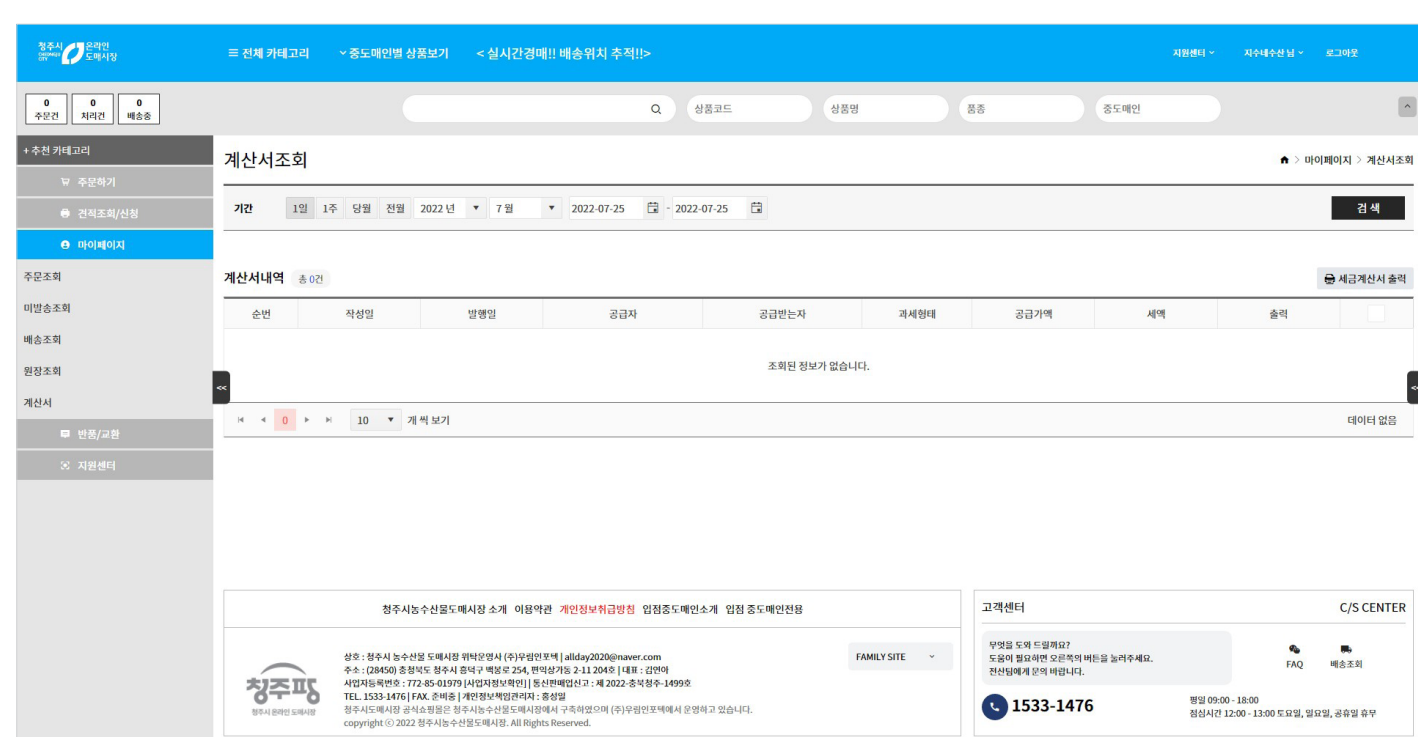

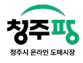

### 화면ID

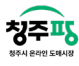

상품(리스트)  $^{\frac{\text{area of the 1}}{\text{area of the 1}}}$ 

화면ID

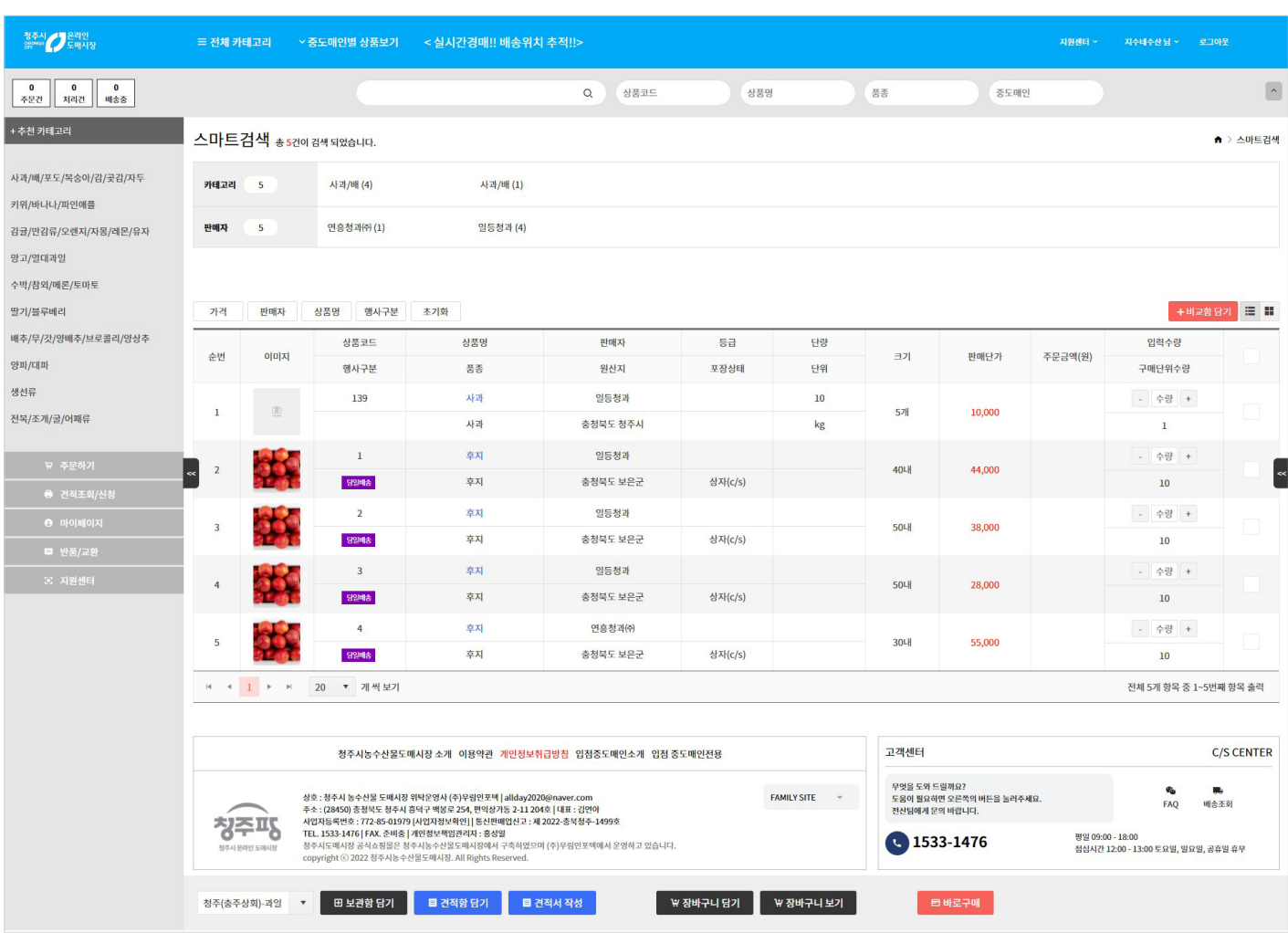

카테고리에 있는 카테고리명 클릭 또는 검색을 하면 해당 상품이 나타나게 됩니다.

- 기능설명 :

'가격/판매자/상품명/행사구분/초기화' 등의 버튼을 선택하면 조건에 맞는 진열 형식으로 상품을 볼 수 있습니다. 비교하고 싶은 상품들을 선택하여 '비교함 담기'를 선택하면 한눈에 상품을 확인할 수 있습니다. 비교함에 5개까지 만 담을 수 있습니다.

### 썸네일을 클릭하면 상품에 등록된 이미지를 볼 수 있습니다.

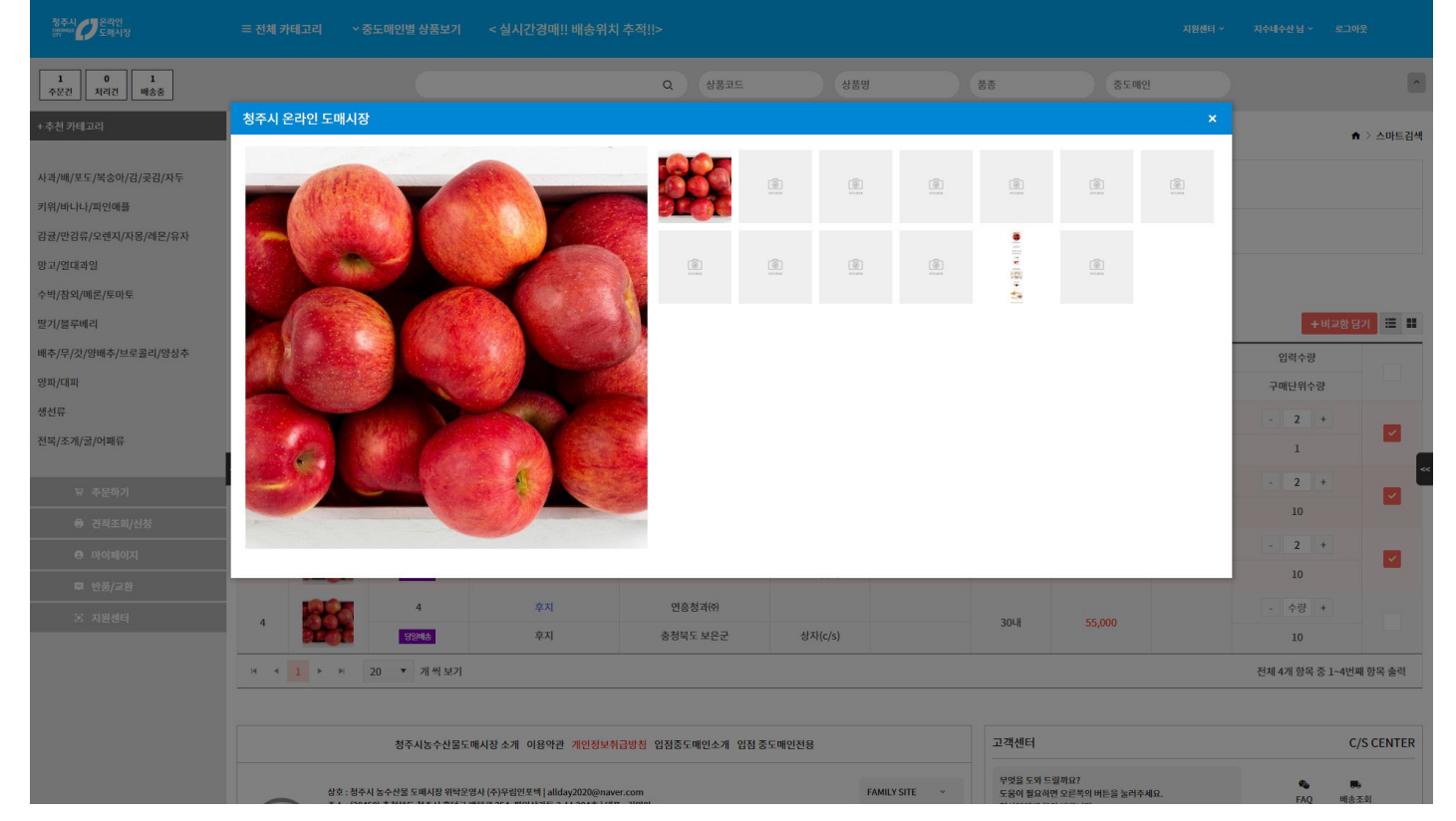

#### 비교함에 5개까지만 담을 수 있습니다.

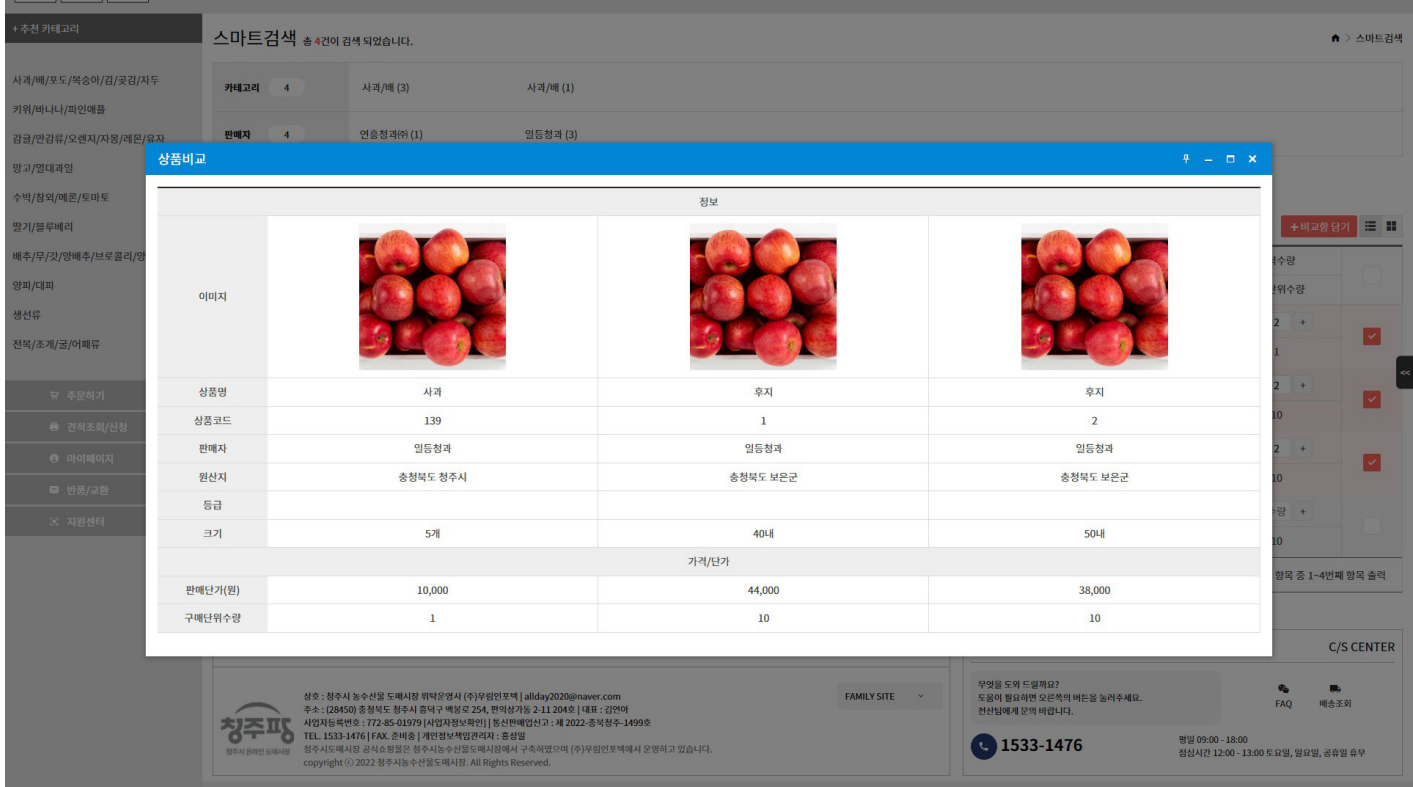

주무건 처리건 배역

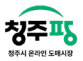

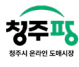

상품 상세 화면 William Account Account Account Account Account Account Account Account Account Account Account Accoun

화면ID

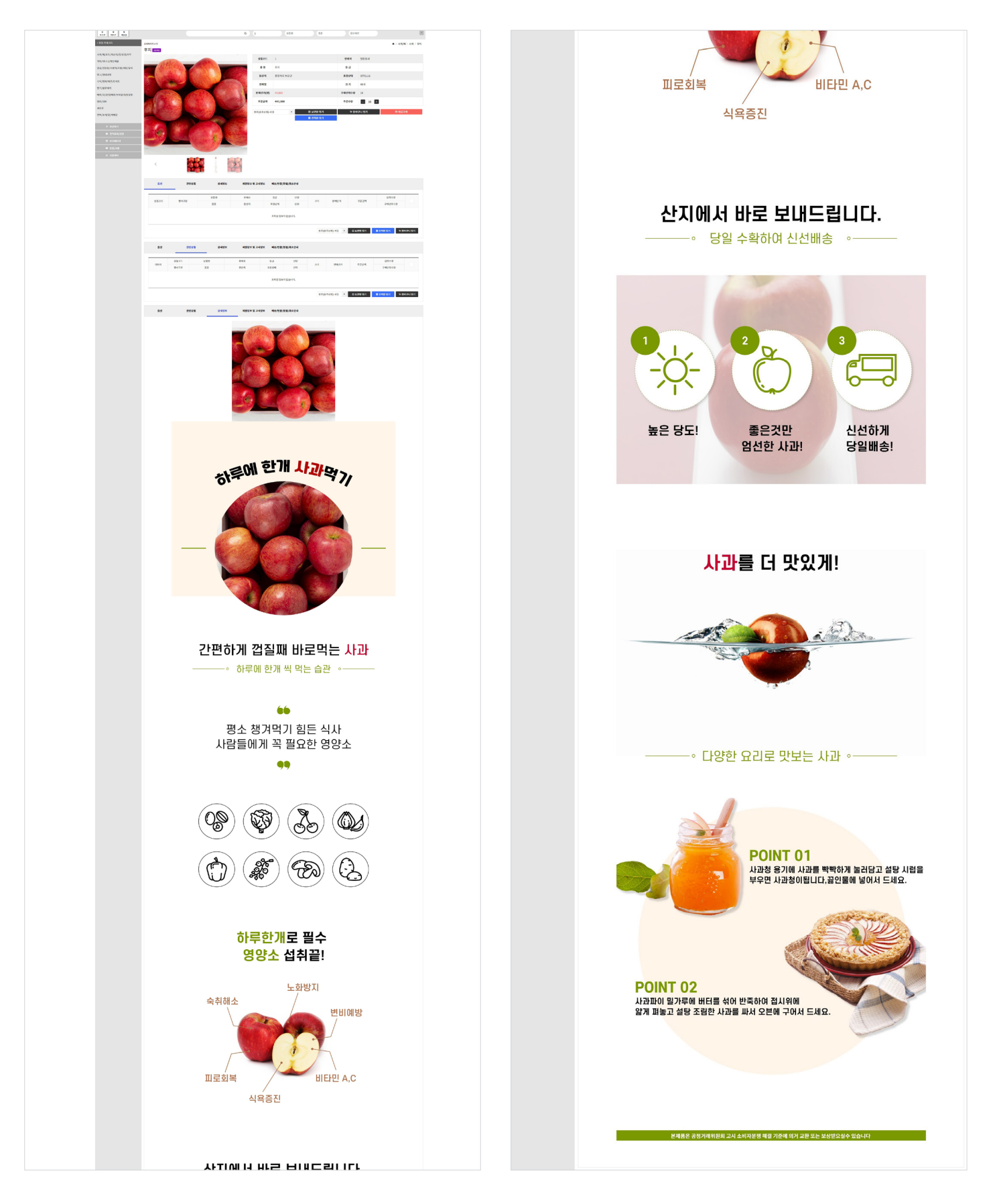

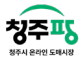

상단에 좌측 상품 썸네일, 우측에는 '상품코드/판매자/품종/등급/원산지/포장상태/경매일/크기/적립금/배송비/판 매단가/구매단위수량'까지 상품 정보를 확인할 수 있으며 '보관함 담기', '장바구니 담기', '바로구매' 등 상품을 담거 나 바로 결제가 가능합니다.

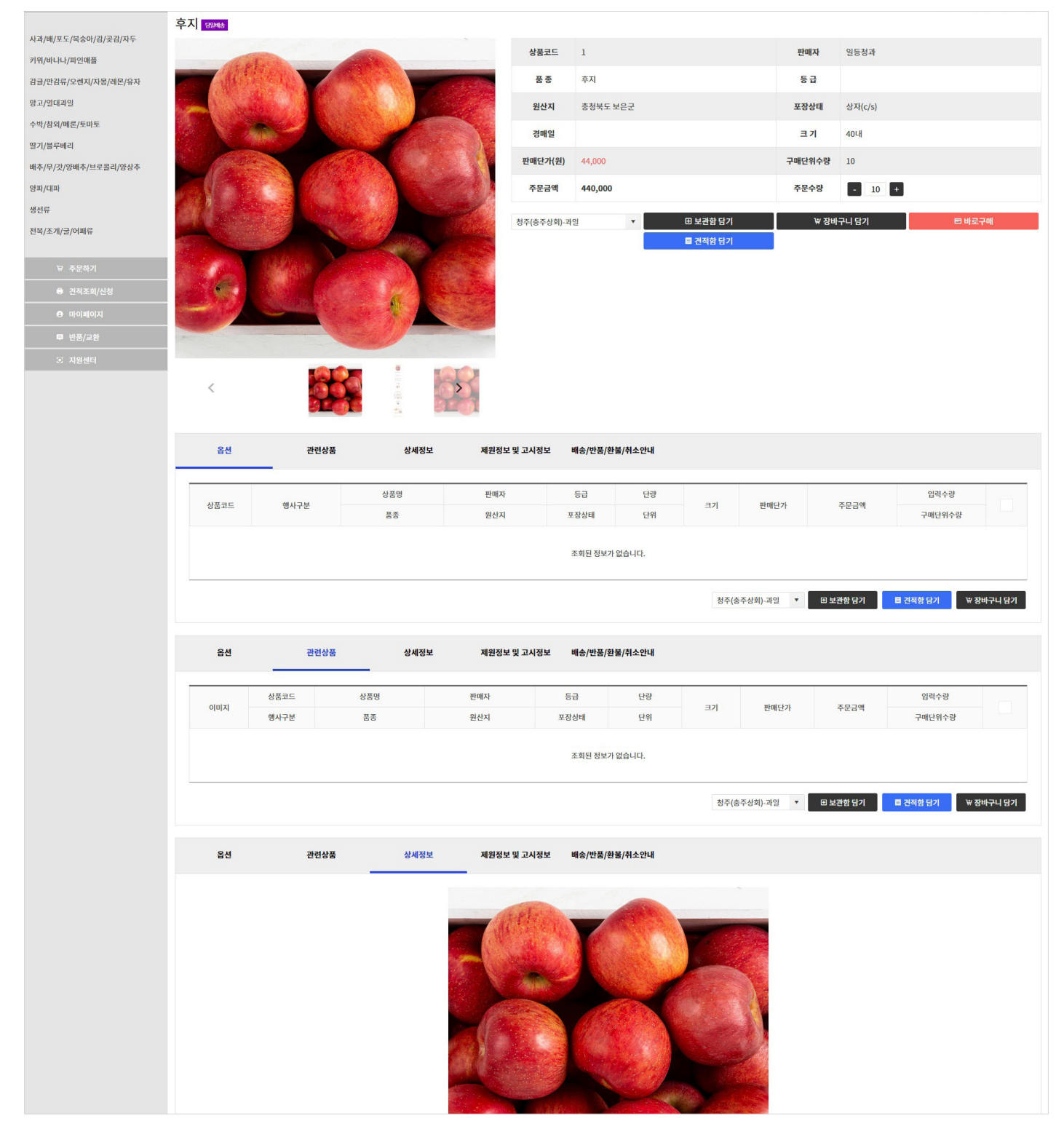

아래 옵션과 관련상품, 상세정보, 제원정보 및 고시정보, 배송정보안내, 상품후기 등 상품 관련 정보와 배송 정보를 확인할 수 있습니다.

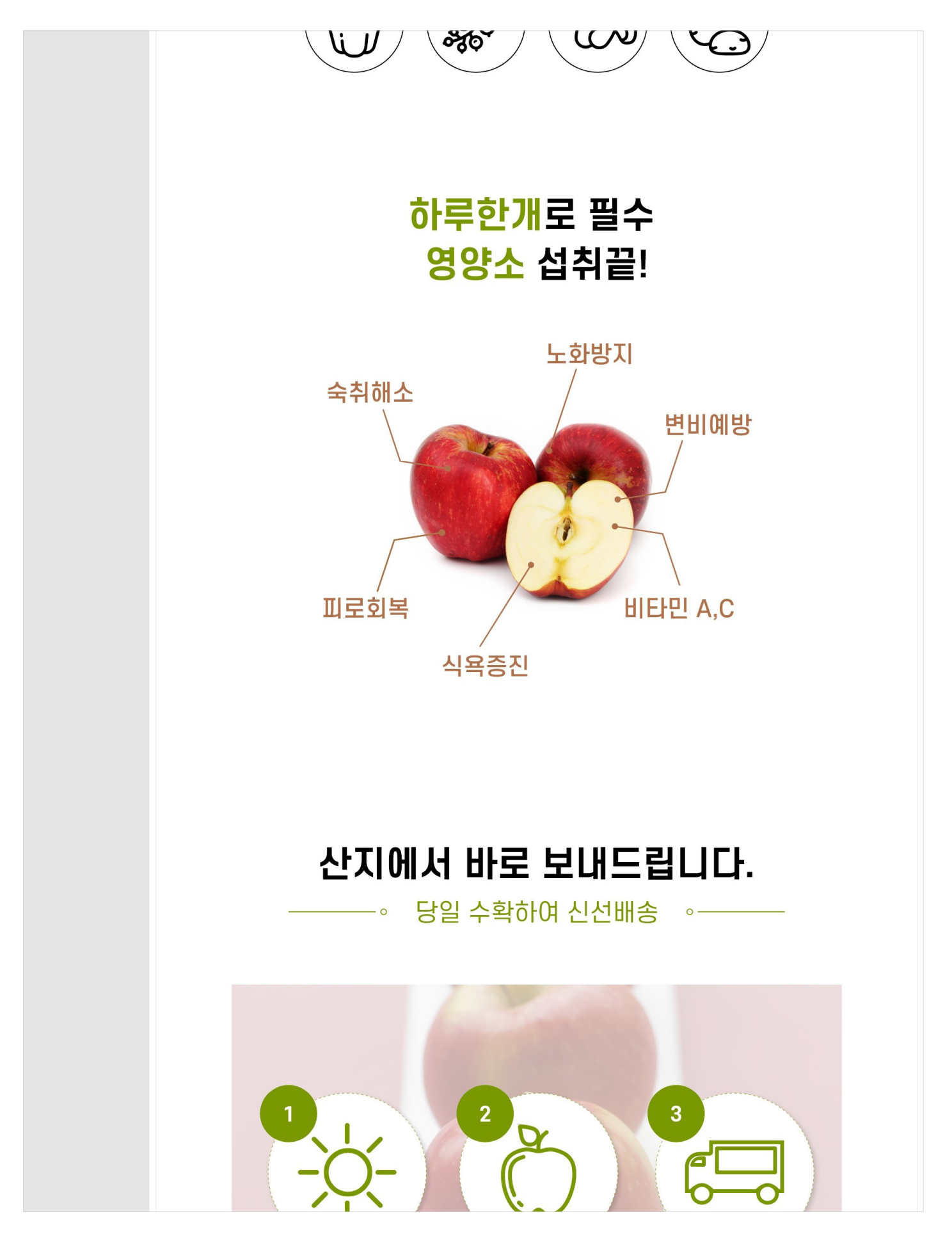

 $72 - 4$ 

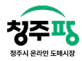

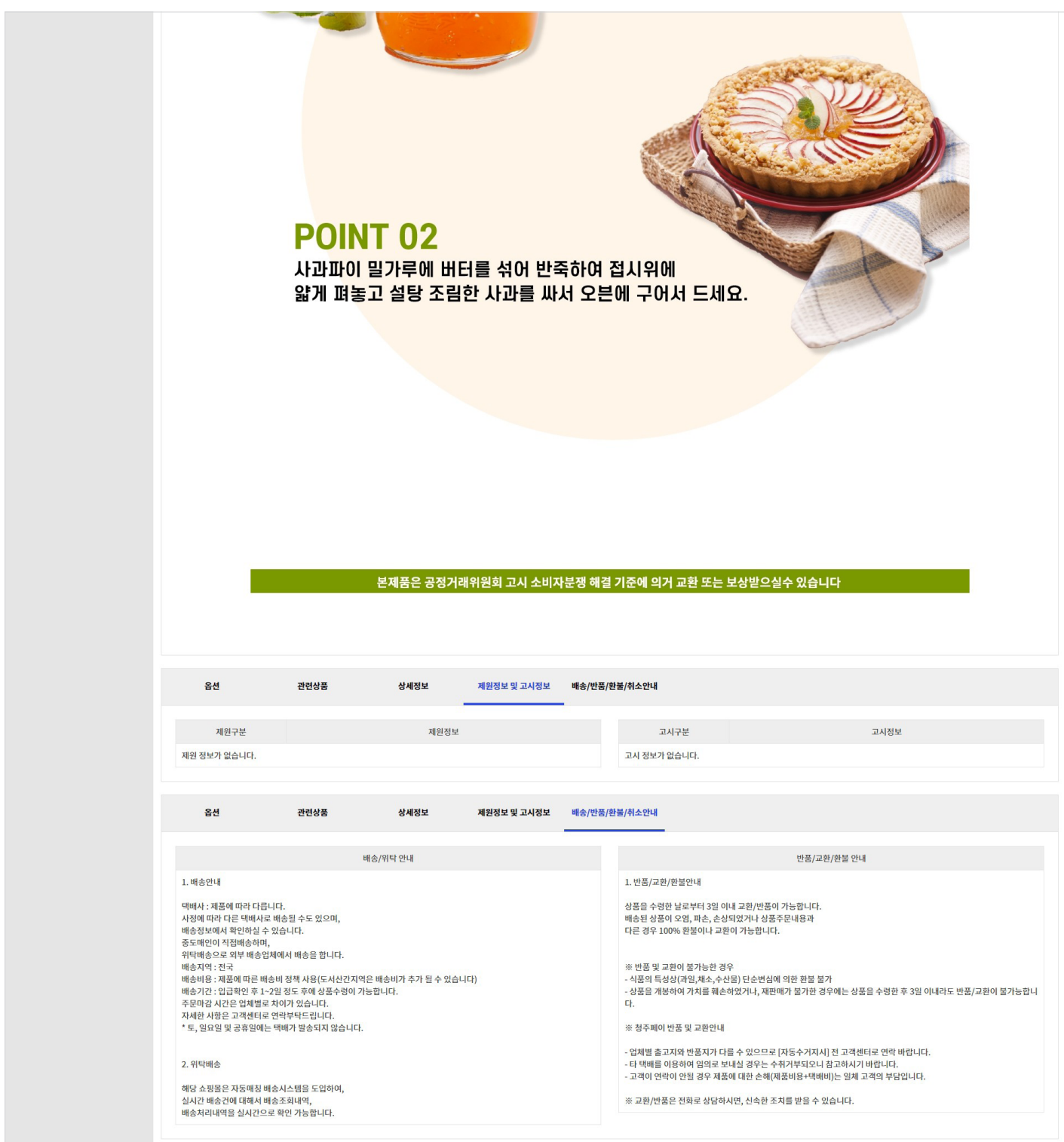

- 기능설명 :

해당 상품의 대한 옵션을 선택하여 '보관함' 또는 '장바구니'에 담을 수 있습니다.

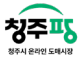

주문목록 William And The Contract of the Contract of the Contract of the Contract of the Contract of the Contract o

화면ID

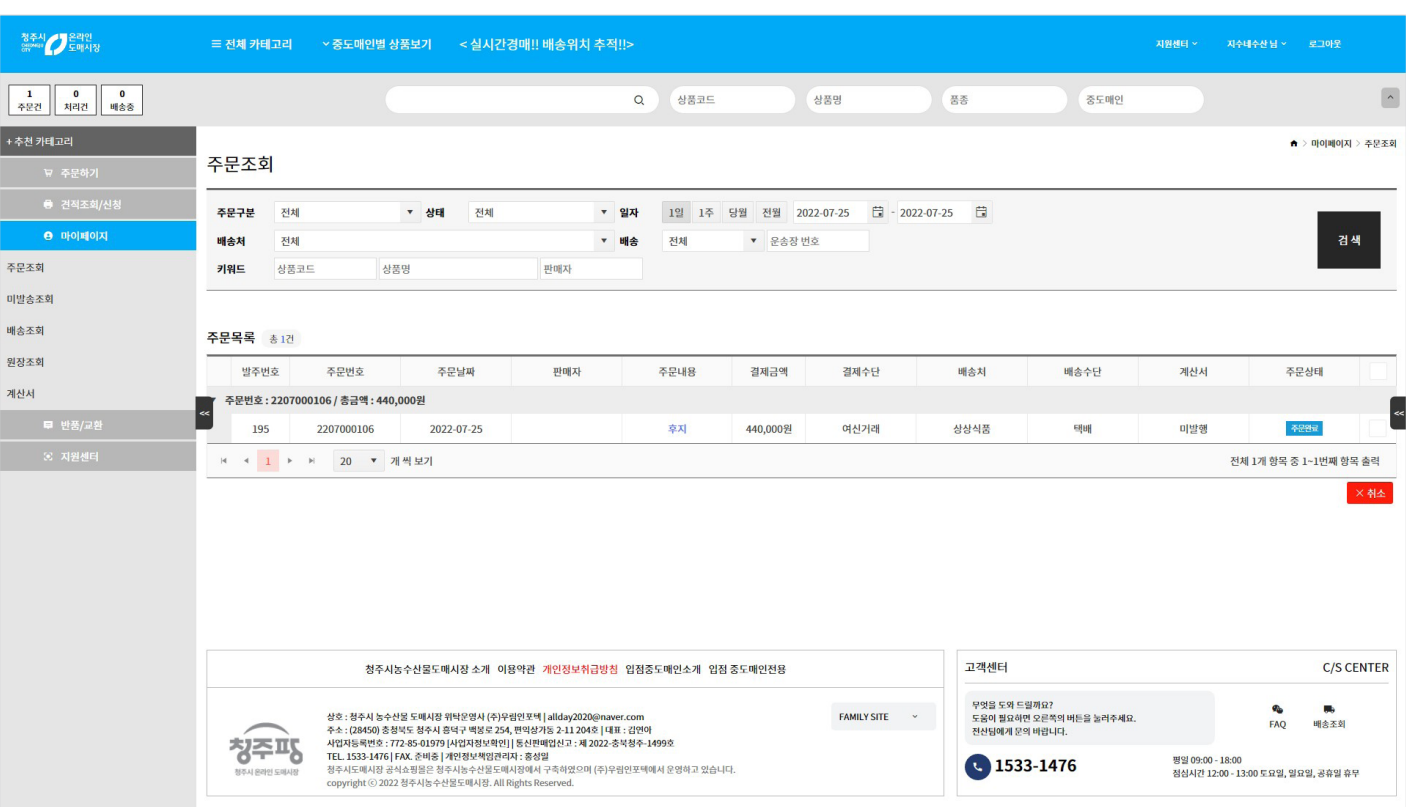

상단 '마이페이지 - 주문조회'를 선택하면 주문서를 조회 또는 확인이 가능합니다.

- 기능설명 :

접속시에 당일 날짜의 주문서만 나타나게 되며, 다른 날짜의 주문서는 위 조회를 통해 가능합니다.

아래 주문 목록에서는 주문번호에 따른 내용들이 나타나게 되며 '계산서' 발행 여부와 '주문상태'까지 확인 가능합 니다.

주문 건을 클릭시, 주문 상세페이지를 보실 수 있습니다.

## 주문조회 상세 페이지 With Alliance Accounts and the property of the property of the property of the property of the pro

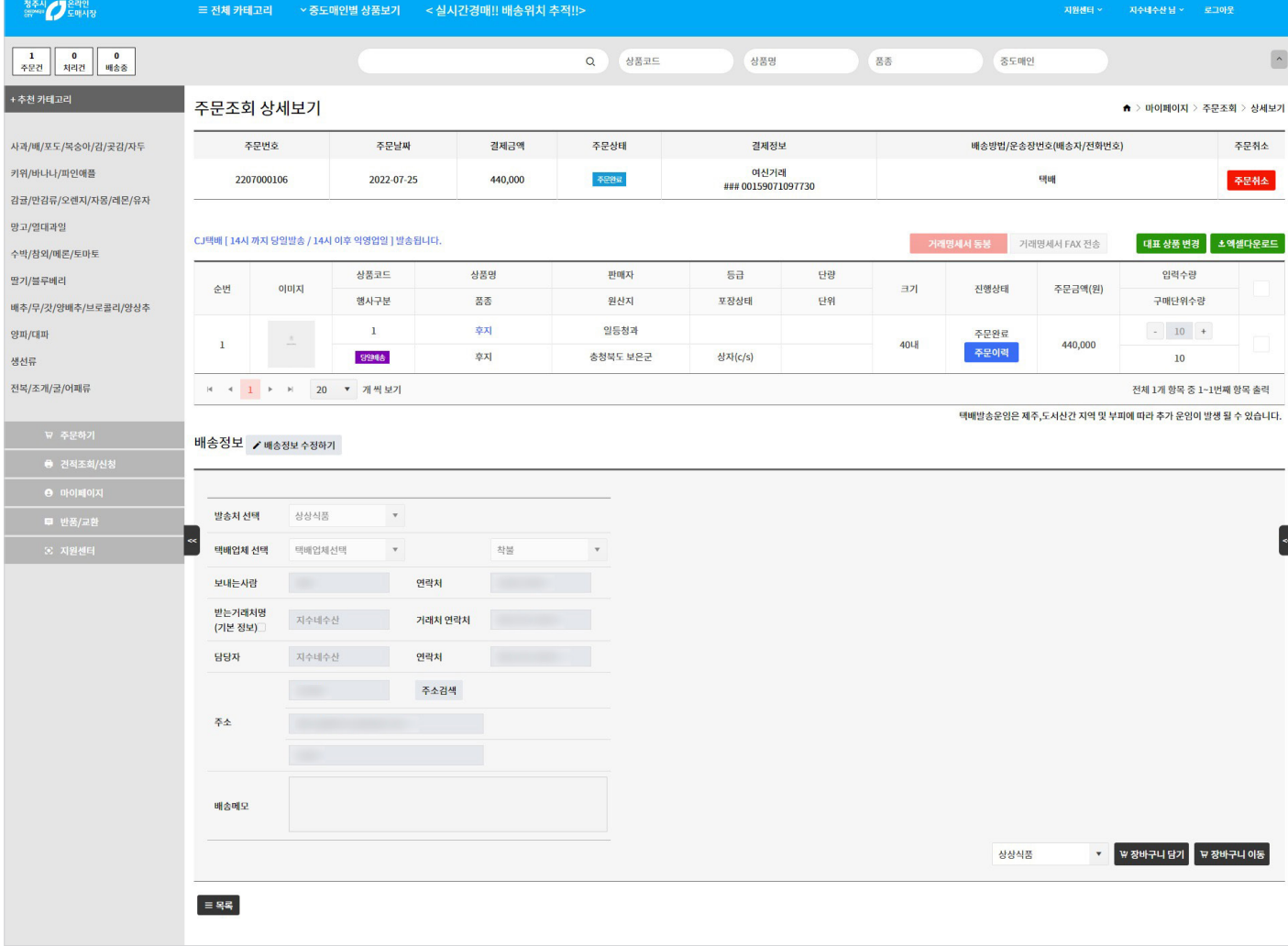

주문목록에서 보이는 정보를 포함하여 상세 내역까지 모두 확인 가능합니다.

- 기능설명 :

'주문취소'를 누르면 상품을 취소할 수 있습니다. '주문이력'을 확인하면 해당 상품을 주문했던 이력이 나타나게 됩니다. 배송정보는 주문접수 이전에 수정하면 배송지를 다시 지정할 수 있습니다. 주문한 상품들을 엑셀로 다운받아 파일로 저장이 가능합니다.

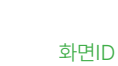

청주파

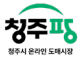

마<u>로</u>구매 UI-BBOR1020

화면ID

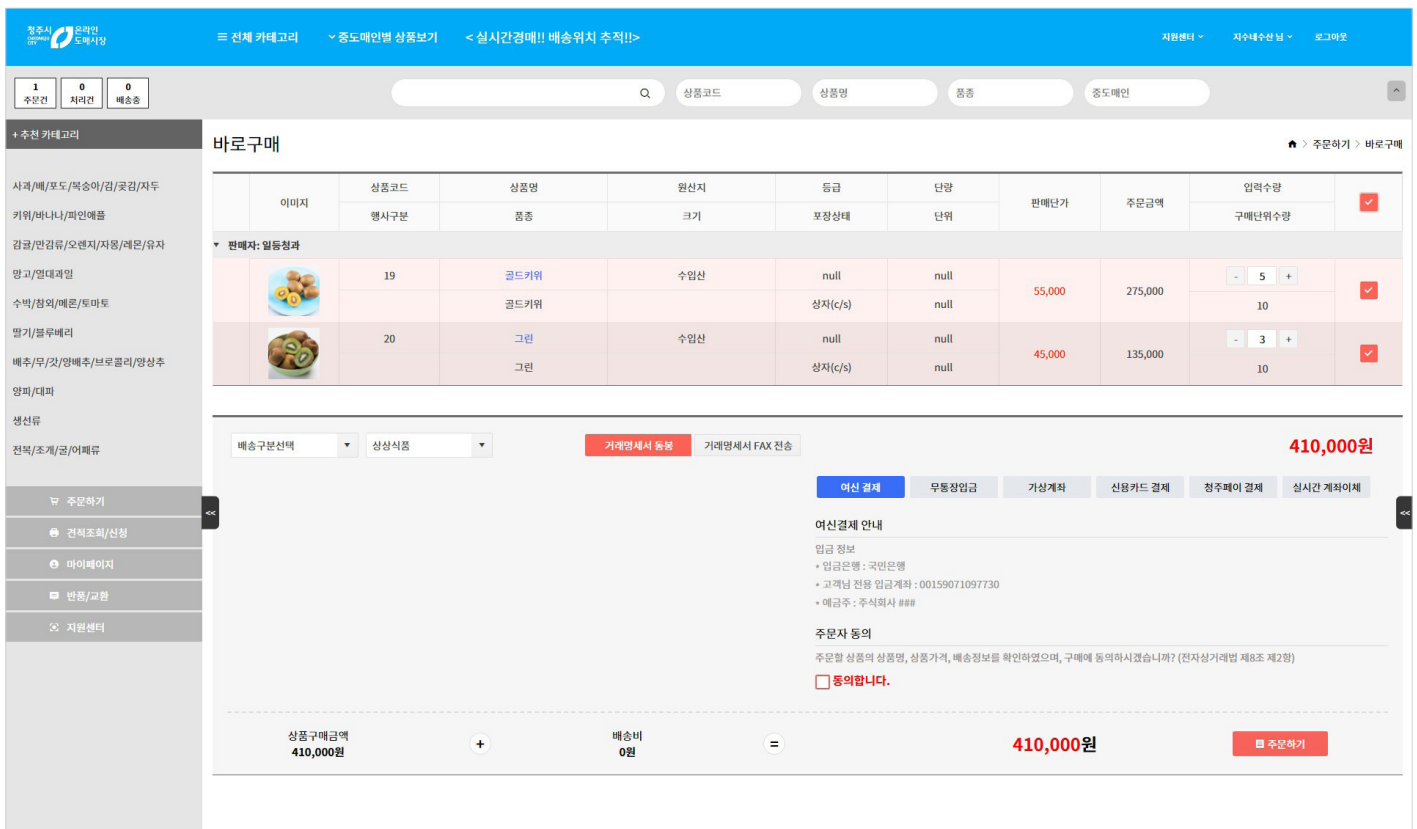

상품 검색 또는 상품 카테고리에서 상품을 선택하고 수량 체크하여 '바로구매' 버튼을 클릭하면 나타납니다. 상점을 기준으로 상품들이 나타나게 되어 확인하기 편하고 구입하고자 하는 상품들의 정보를 한눈에 확인할 수 있 습니다.

아래 배송지선택 또는 결제방식까지 선택하여 상품 구입이 가능합니다.

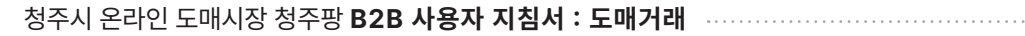

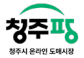

빠르주무

화면ID

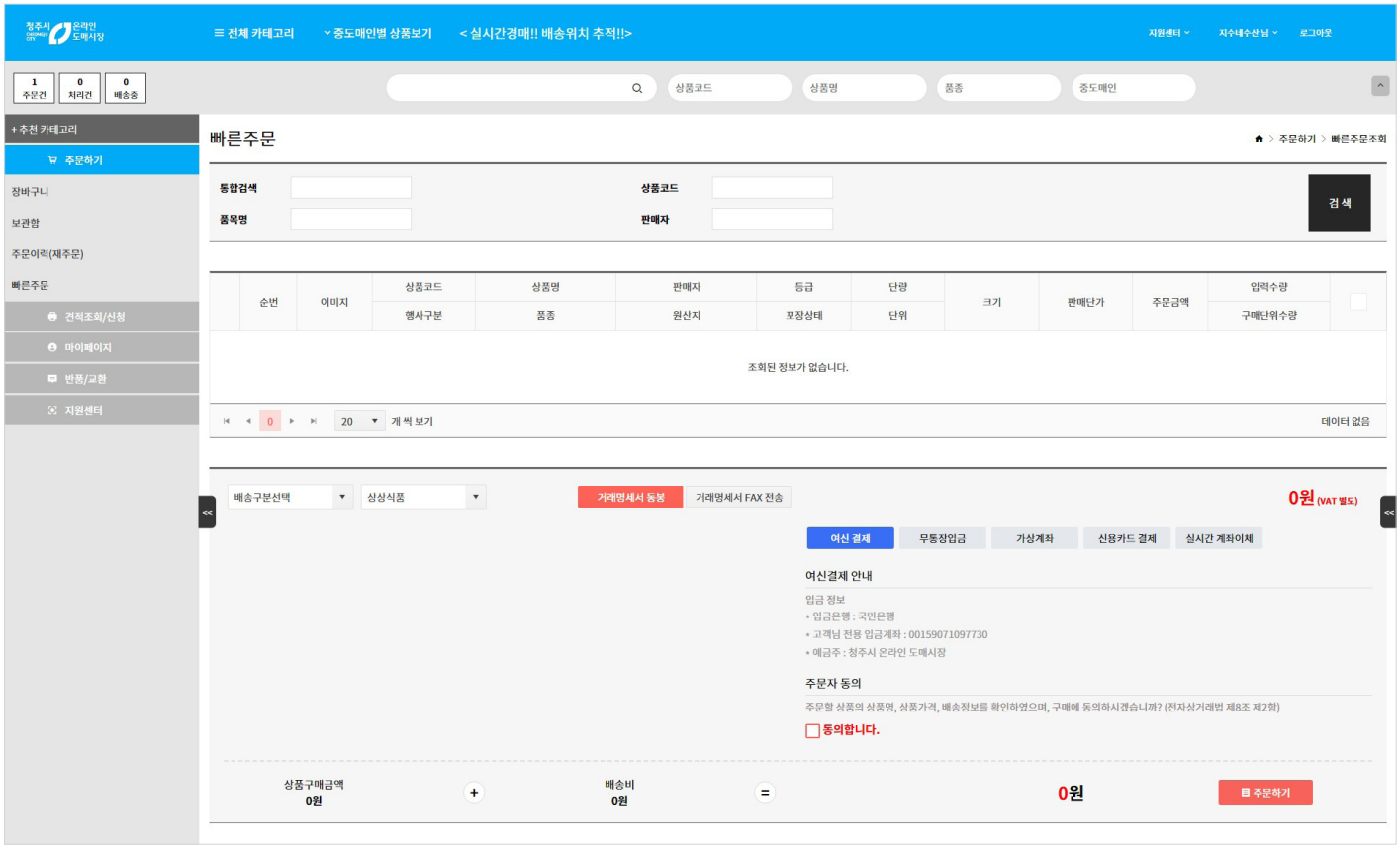

빠른주문은 필요한 상품을 상단에 조회하여, 출력된 상품의 재고/단가/수량 등을 한 번에 체크하여 결제할 수 있는 화면입니다.

아래 배송/결제 선택시 필수 확인해야 할 부분!

- 배송구분선택 : 주문시 배송방법 '택배/방문' 중 선택하실 수 있습니다.

- 거래명세서 : 주문시 거래명세서 수령하는 방법을 선택하실 수 있습니다.

- 결제방법선택 : 여신결제/무통장입금/가상계좌/신용카드 결제/청주페이 결제/실시간 계좌이체 중 원하는 결제방 식을 선택하실 수 있습니다.

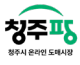

### 보관함 목록 William Allen Account Account Account Account Account Account Account Account Account Account Account A

화면ID

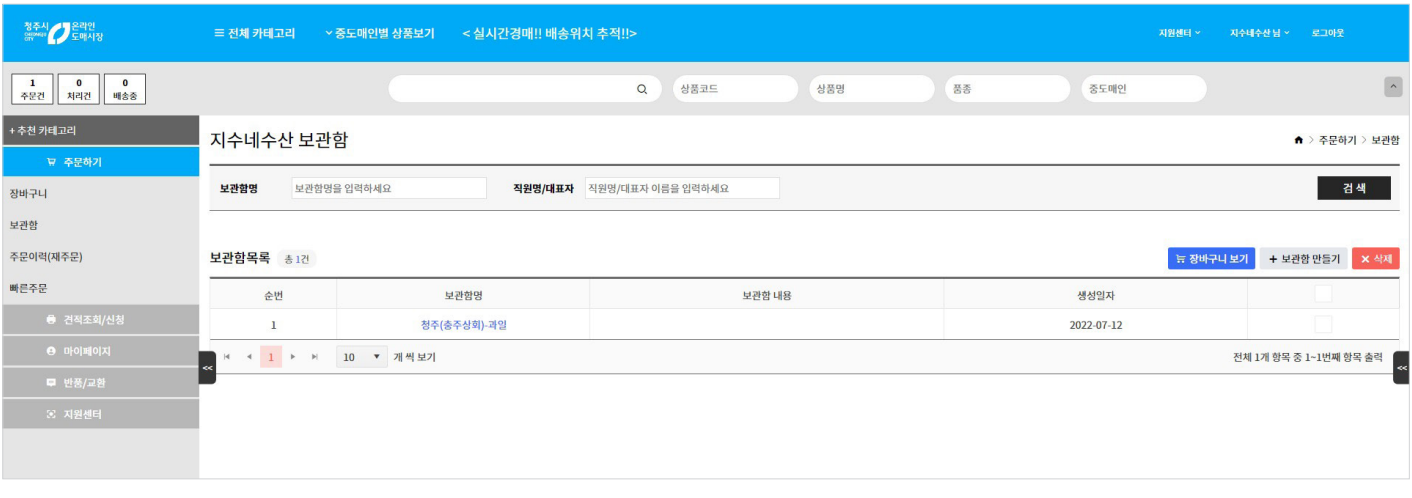

상단 '주문하기 - 보관함'를 선택하면 만들어 놓은 보관함이 나타납니다. 보관함명을 선택하면 보관함 상세를 볼 수 있습니다.

- 기능설명 :

'+보관함 만들기' 버튼을 클릭하면 보관함을 생성할 수 있습니다. 여러 보관함을 생성하여 상품을 따로 구분하여 사용할 수 있습니다.

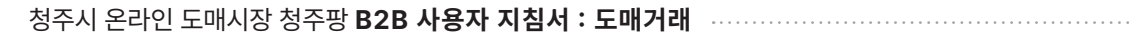

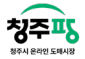

### 보관함 상세 William All Account to the contract of the contract of  $\mathbf{u}_\mathrm{b}$  and  $\mathbf{u}_\mathrm{b}$

화면ID

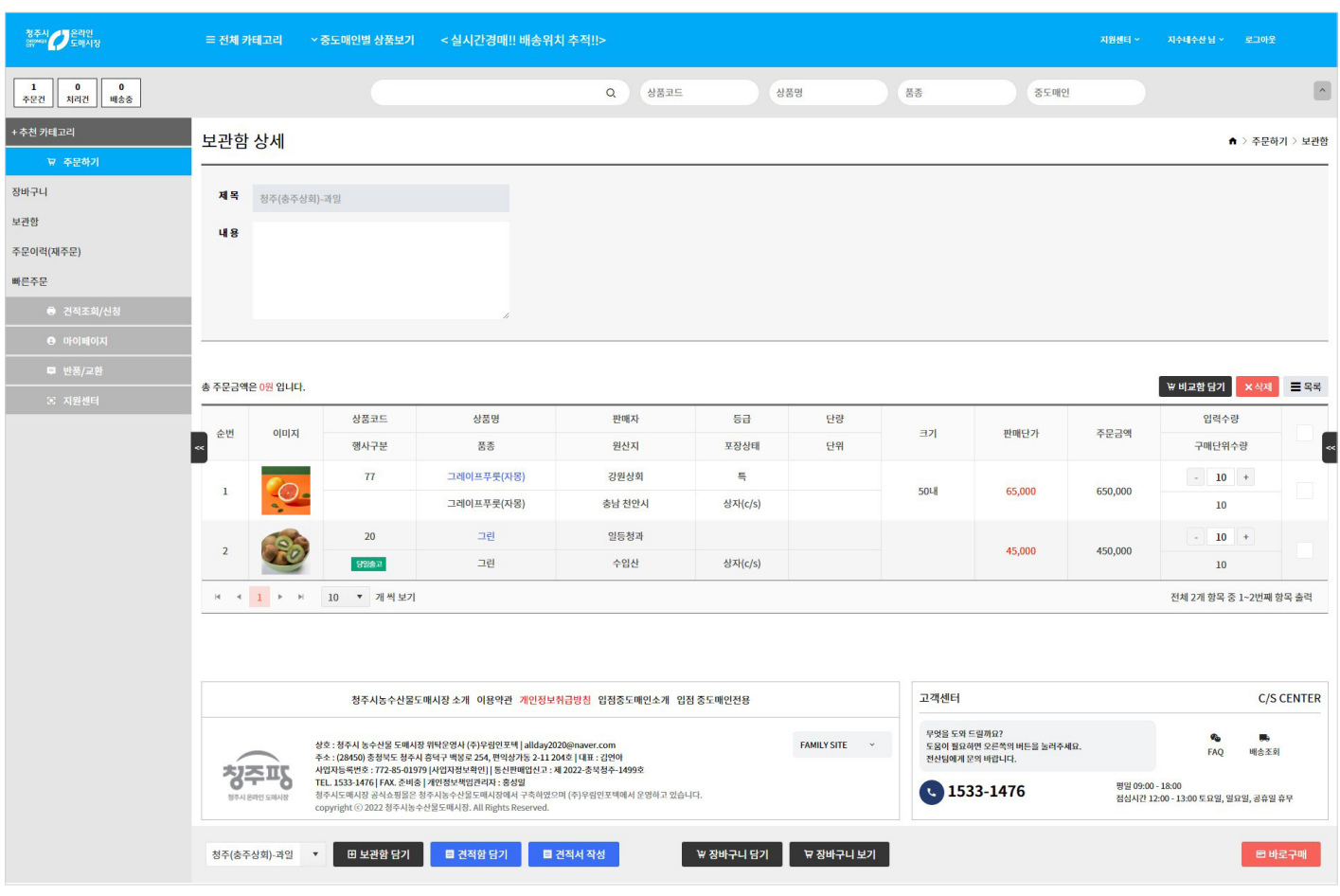

보관함 상세페이지에서는 보관함목록과 마찬가지로 '보관함명(제목)'과 '보관함 내용'이 보이게 되며 보관함에 대한 내용 수정도 가능합니다.

자주 찾는 상품들을 나누어 보관할 수 있어서 '장바구니 담기'나 '바로구매'가 편리하고, 판매단가를 비교하고 싶은 상품은 체크박스로 선택하여 '비교함 담기' 선택하면 단가 비교를 편리하게 하실 수 있습니다.

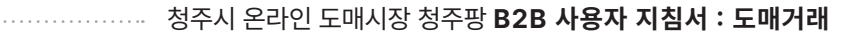

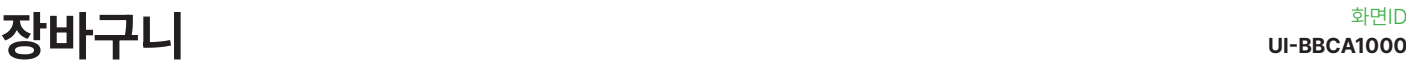

청주프도

화면ID

 $\lceil \cdot \rceil$ 

청주시<br><sub>예전에</sub> 기준<sub>학시장</sub> = 전체 카테고리 .<br>지수네수산님 > 로그아웃 .<br>지원센터  $\begin{array}{|c|c|c|c|}\hline 1 & 0 & 0 \\ \hline 7 & 2 & 1 & 0 \\ \hline \end{array}$ Q 상품코드 상품명 语 중도매인 지수네수산 장바구니 <del>●</del> > 주문하기 > 장바구니 W 주문하기 ± 액셀다운로드 장바구니 비교함 담기 보관함 주문이력(재주문) 입력수량 상품코드 상품명 등급 단량  $0101X$ 수배 원산지  $\exists$ 판매단가 주문금액 행사구분 .<br>품종 포장상태 단위 -<br>구매단위수량 빠른주문 판매자: 연흥청과㈜ 황도  $\equiv$  $-3$  $\bf{8}$ 충북 청주시 상당구 23,000 69,000 **당일배송** 황도 상자(c/s)  $\overline{\mathbf{3}}$  $\overline{9}$ 선프레  $\equiv$  $\overline{10}$  $\overline{a}$ 대구 북구 16,000 160,000  $\overline{2}$ 당원배송 선프레 상자(c/s)  $10$  $\mathbf{R} = \mathbf{A} \cdot \left[ \mathbf{1} \right] \cdot \mathbf{F} = \mathbf{R}$  $20$ ▼ 개씩보기 전체 2개 항목 중 1~2번째 항목 출력 배송구분선택 ▼ 상상식품  $\bar{\mathbf{v}}$ -<br><mark>거래명세서 동봉 -</mark> 거래명세서 FAX 전송  $0<sup>91</sup>$ |<br>« -<br>무통장입금 가상계좌 신용카드 결제 청주페이 결제 실시간 계좌이체 여신결제 여신결제 안내 입금 정보 • 예금주 : 청주시 온라인 도매시장 주문자 동의 .<br>주문할 상품의 상품명, 상품가격, 배송정보를 확인하였으며, 구매에 동의하시겠습니까? (전자상거래법 제8조 제2항)  $\Box$  동의합니다. 상품구매금액<br>- 0원 배송비<br>0원  $0<sup>91</sup>$  $\ddot{\phantom{1}}$  $=$ ■ 주문하기

장바구니에 담긴 상품의 상품코드/상품명/원산지/등급/단가 등 정보를 한 눈에 볼 수 있습니다. 같은 상점(판매자)끼리 상품이 묶여서 보여 상품을 구매할 때, 자주 이용하는 상점을 확인하기 편리합니다. (재고가 부족한 상품은 표시가 되지만 품절로 나타나게 됩니다)

- 기능설명 :

'비교함 담기'를 클릭하면 선택한 상품끼리 비교 가능하게 팝업 형태로 나타나게 됩니다. '엑셀다운로드'를 클릭하면 장바구니에 있는 상품들과 정보까지 동일하게 저장할 수 있습니다. 상품코드

화면ID

.<br>자원센터 ~

주문금액

중도매인

<br>친환경종류

## 견적함 with the contract of  $\mathbf{C}$   $\mathbf{C}$   $\mathbf{C}$

청주시 2 온라인<br><sub>영문에</sub> 2 도매시장

견적함

견적작성

견적목록

견적함

순변

이미지

 $\begin{array}{ccccccccc} \mbox{\tt M} & \mbox{\tt A} & \mbox{\tt B} & \mbox{\tt D} & \mbox{\tt N} & \mbox{\tt M} & \mbox{\tt M} & \mbox$ 

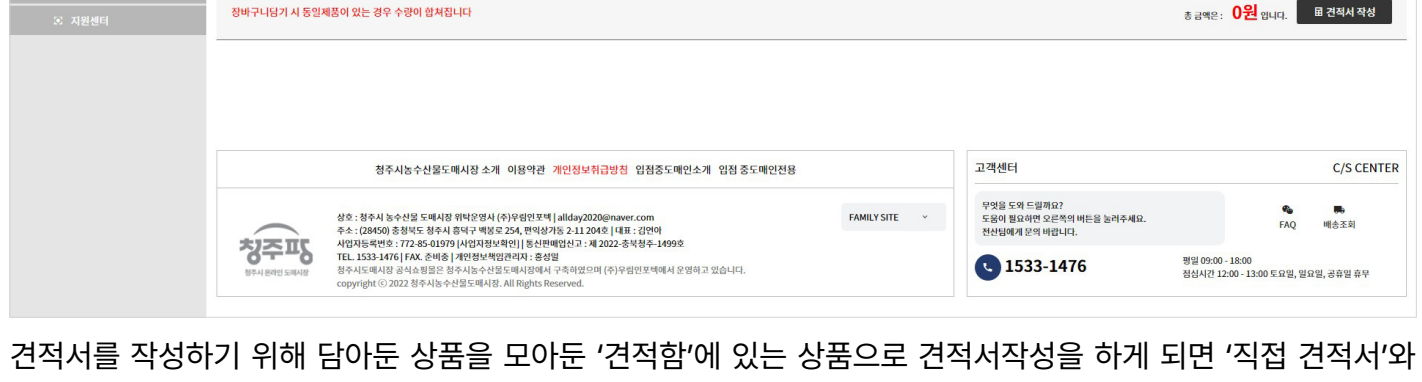

 $Q = \frac{1}{2}$ 

판매자

단위

상품명

품종

상품명

등급

포장상태

(晋종

판매단가

단량

동일하게 진행됩니다.

견적함에 있는 상품을 선택하여 장바구니로 이동하게 됩니다.

\*장바구니담기 시, 동일제품이 있는 경우 수량이 합쳐집니다.

- 기능설명 :

위에서 선택한 상품을 가지고 '견적서작성'을 클릭하면 견적작성이 가능합니다.

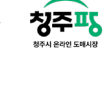

 $\boxed{\sim}$ 

- 44

↑ > 견적조회 > 견적함

데이터 없음

+ 장바구니당기 D

입력수량

-<br>구매단위수량

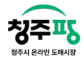

### 견적서 작성 <u>Allen Allen Allen Allen Allen Allen Allen Allen Allen Allen Allen Allen Allen Allen Allen Allen Allen A</u>

화면ID

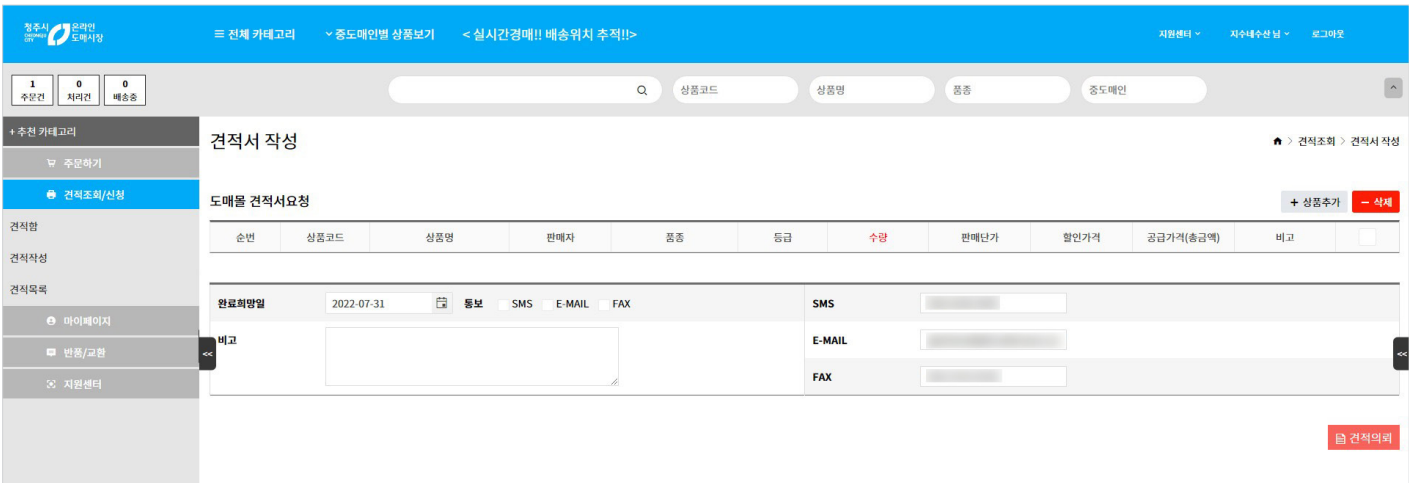

- 기능설명 : '상품추가'를 선택하여 견적요청할 상품을 추가하고, 아래 완료희망일/통보방법/SMS/이메일/팩스/비 고에 견적서에 들어갈 내용을 작성하여 '견적의뢰'버튼을 선택하여 '견적 상품 일치 확인'화면으로 넘어가게 됩니다.

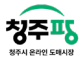

화면ID

### 견적 상품 일치 확인  $\mathbf S^{\text{NED}}$

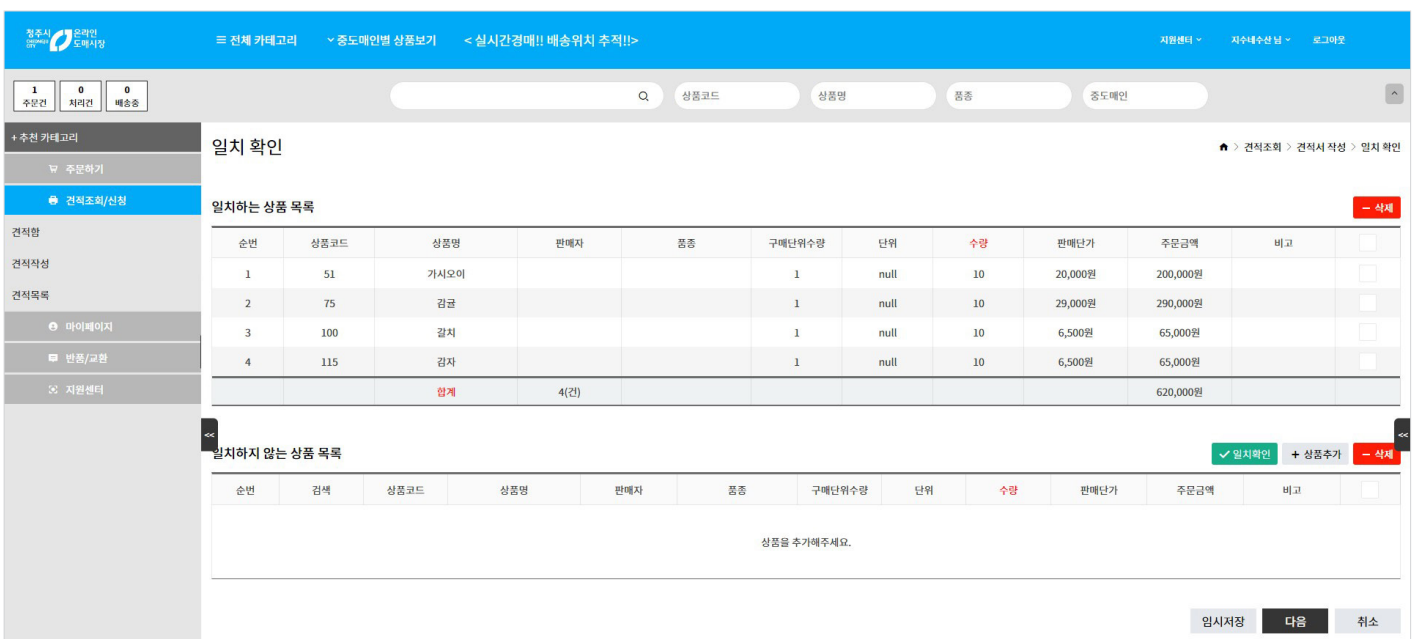

작성한 견적서에 일치하는 상품이 들어갔는지 확인할 수 있는 화면입니다. 일치하는 상품과 일치하지 않는 상품의 목록을 위아래로 나누어 확인이 가능합니다.

- 기능설명 : 일치하지 않는 상품목록에 '상품추가'버튼을 통해 상품을 추가할 수 있습니다. 작성중인 견적서를 의뢰하기 전에 임시저장을 하여 견적서를 저장할 수 있습니다. '다음' 버튼을 클릭하면 상품 주문 화면으로 넘어가게 됩니다.

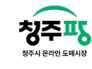

### 견적 상품 주문 With The Second Act of the Second Act of the Second Act of the Second Act of the Second Act of the Second Act of the Second Act of the Second Act of the Second Act of the Second Act of the Second Act of the Seco

화면ID

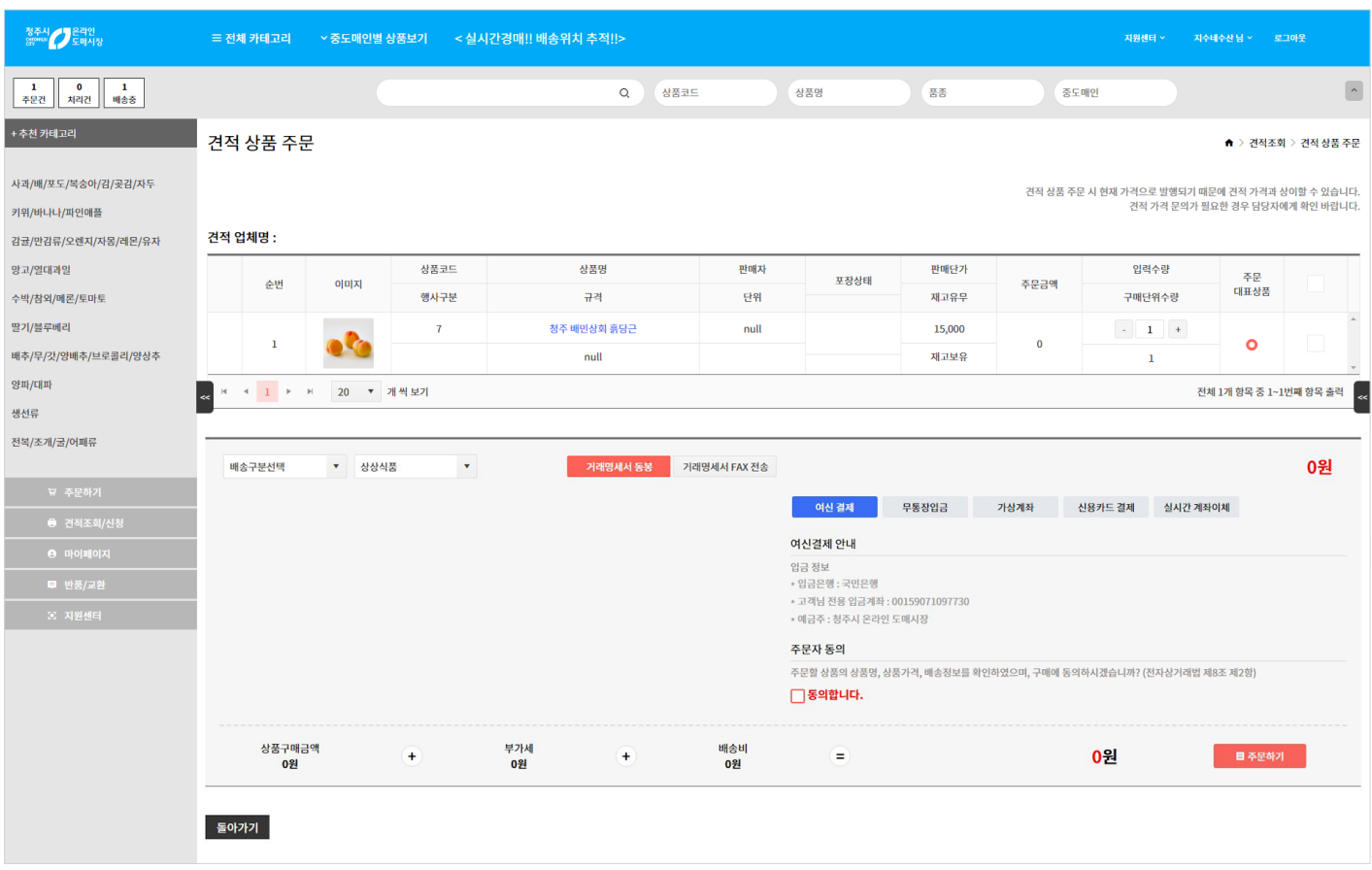

견적 상품 일치 확인 후에 선택된 상품을 구매할 수 있는 화면입니다.

- 기능설명 :

상품의 이미지와 상품코드/상품명/판매단가 등 구매할 상품의 정보를 확인할 수 있으며, '주문 대표상품'으로 선택 된 상품이 거래명세서 처음 노출됩니다.

아래 '배송구분선택'을 선택하여 받을 곳을 선택하고, 여신결제부터 실시간 계좌이체까지 여러 결제방식 중에 선택 하여 주문을 진행합니다.

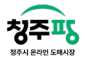

### 견적서 리스트 With Alternative Act Alternative Act Alternative Act Alternative Act Alternative Act Alternative Act A

화면ID

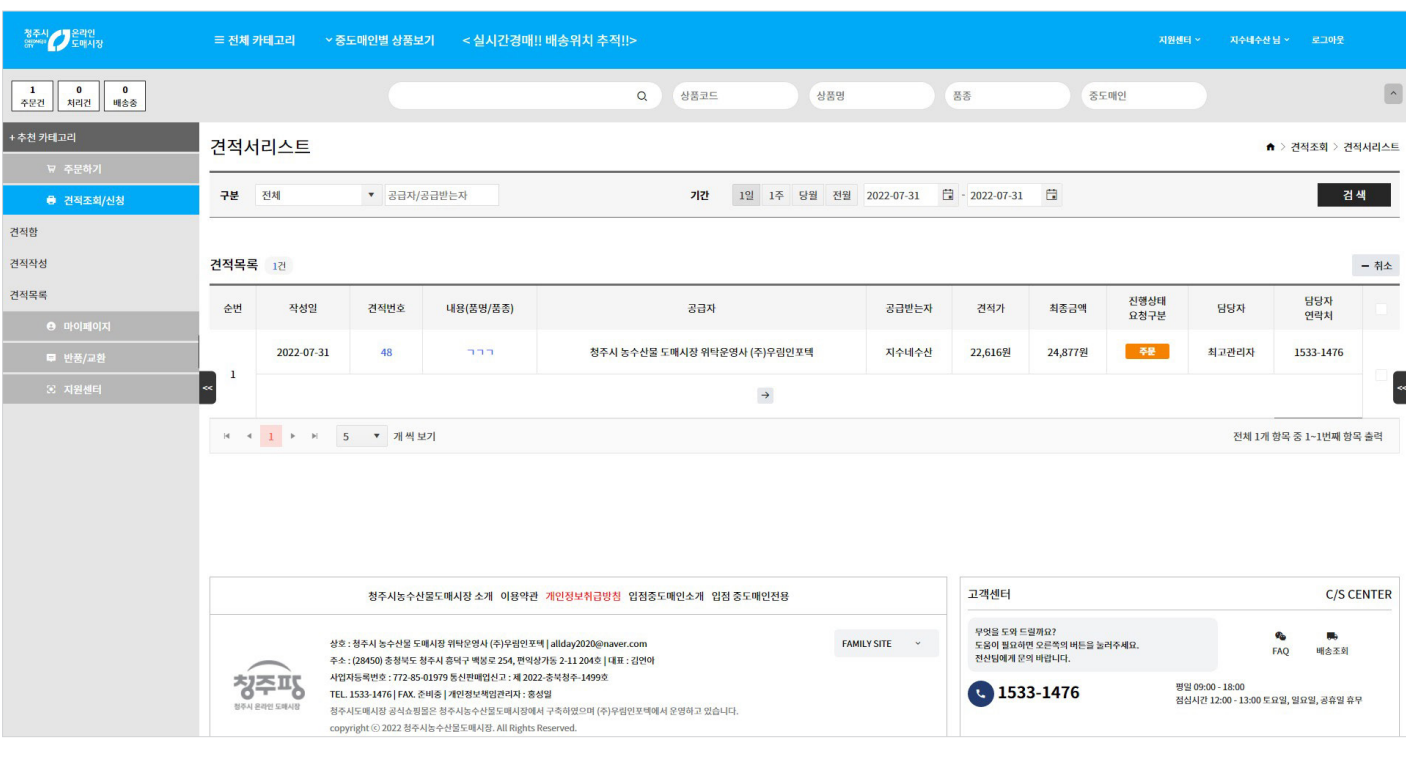

작성했던 견적서들을 볼 수 있는 화면입니다.

- 기능설명 : 견적서의 작성일/견적번호/내용/견적가/최종금액/진행상태 등 견적에 대한 정보를 확인할 수 있습니 다. '내용'을 선택하면 견적서의 상세 내용을 확인할 수 있습니다.

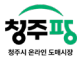

견적서 상세  $\blacksquare$ 

화면ID

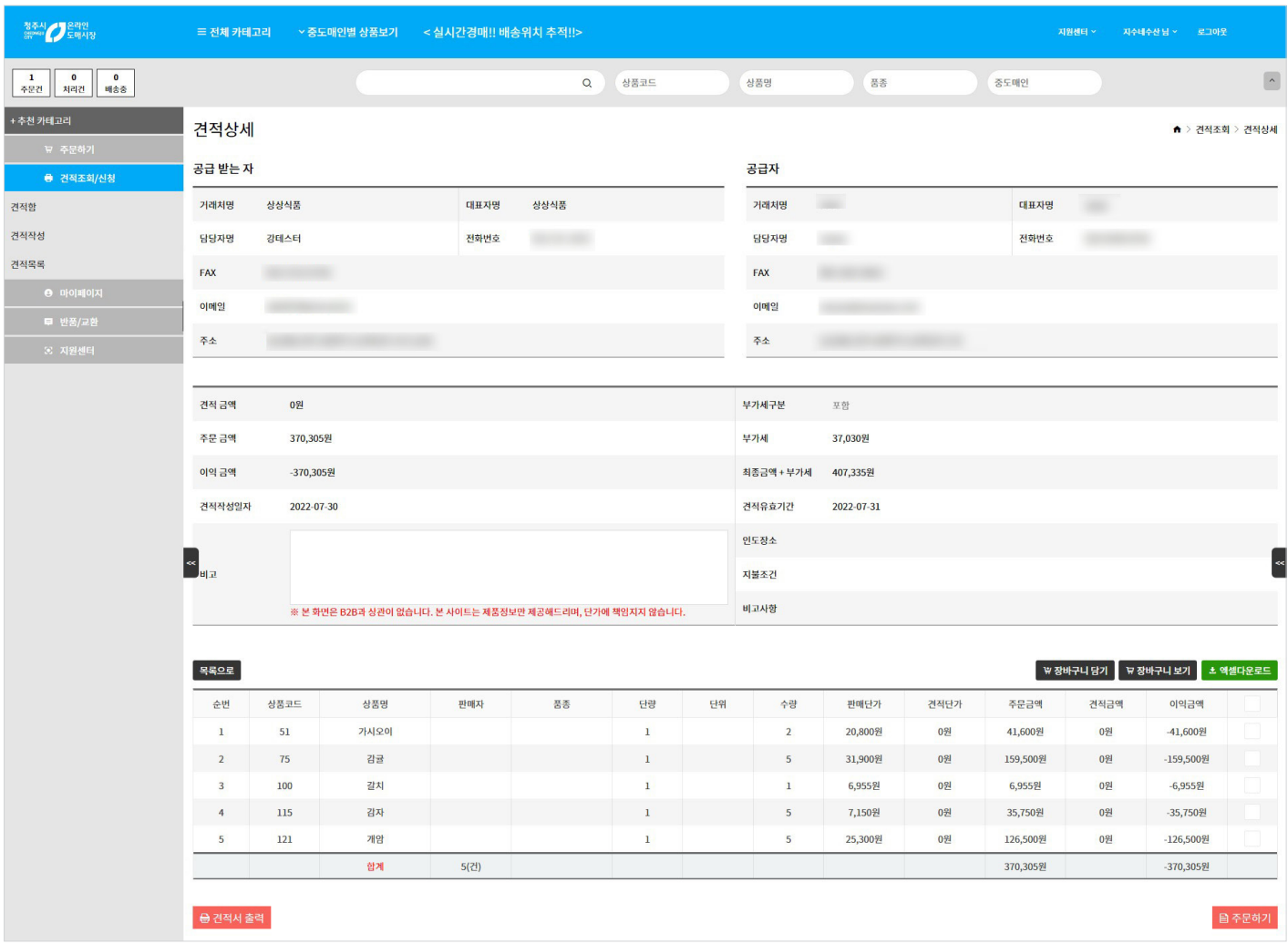

작성했던 견적서의 상세내용을 '주문하기' 전에 볼 수 있는 화면입니다.

- 기능설명 : 공급받는 자/공급자로 나누어 정보를 확인할 수 있습니다.

견적금액이나 주문금액 등 결제에 대한 내용까지 확인하여 주문할 수 있습니다.

하단에는 견적서에 작성했던 상품들을 장바구니에 담을 수 있으며, 엑셀다운로드를 통해 파일로 저장이 가능합니 다.

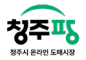

### 견적서 완료 William Account Account Account Account Account Account Account Account Account Account Account Account

화면ID

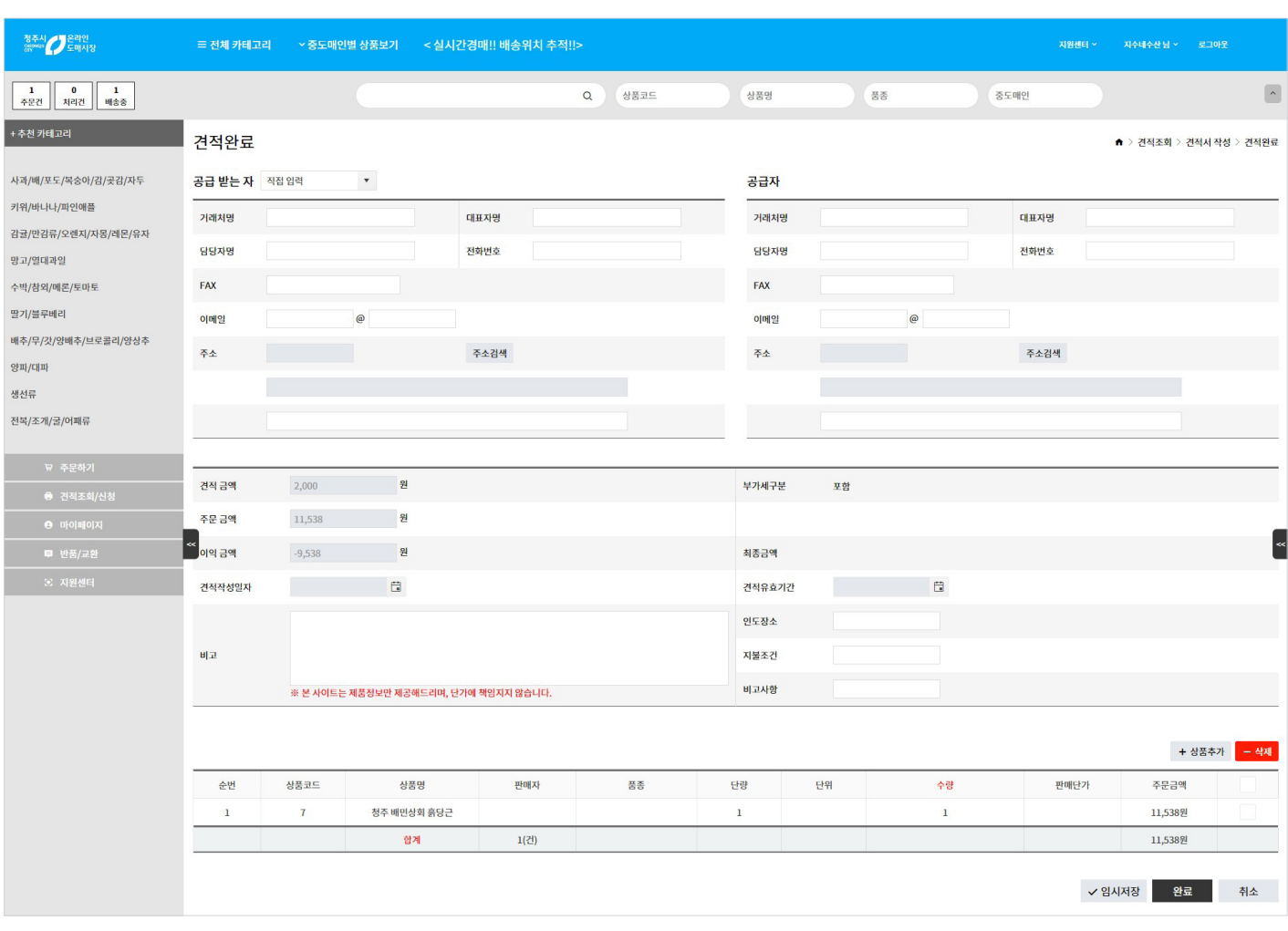

견적서로 작성한 상품의 주문이 완료되면 나타나는 화면입니다.

- 기능설명 : 공급받는 자/공급자로 나누어 정보를 확인 또는 수정할 수 있습니다. 견적금액이나 주문금액 등 결제에 대한 내용까지 확인하고 인도장소/지불조건/비고 등 수정할 수 있습니다. 하단에는 견적서에 작성했던 상품을 삭제 또는 추가하여 수정할 수 있습니다.

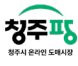

### 반품 신청  $\mathbf{u}$

화면ID

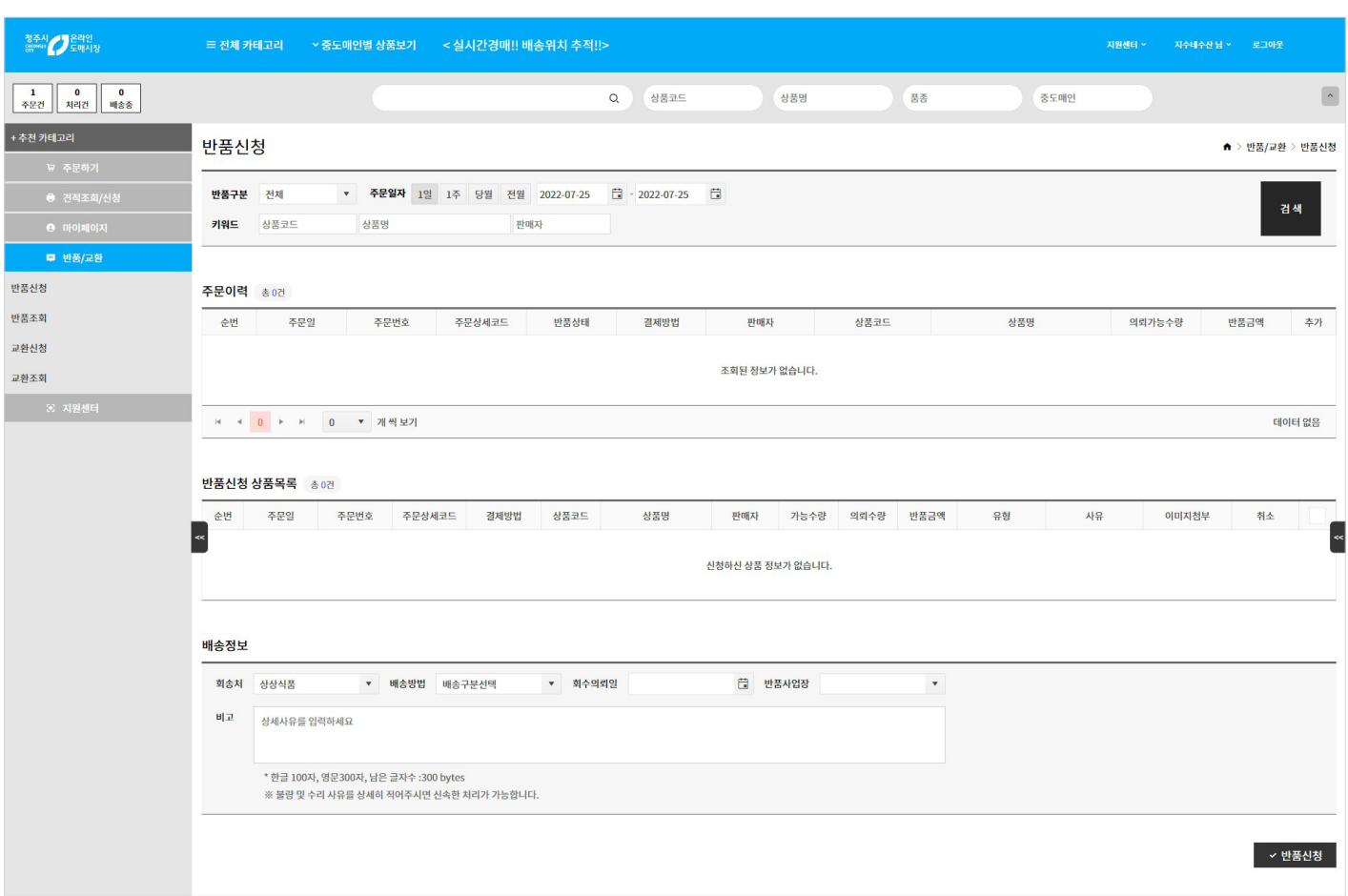

- 기능설명 :

반품구분, 주문일자, 키워드 등 다양하게 조회할 수 있습니다.

검색을 하게 되면 여러 주문번호 중 반품하고자 하는 상품을 '추가'하면 해당 상품이 아래 '반품신청 상품목록' 나타 나게 됩니다.

의뢰수량과 유형, 사유를 선택 작성하고 이미지첨부도 가능합니다.

아래 배송정보까지 작성, 확인한 후에 '반품신청'를 하시면 반품신청이 완료됩니다.

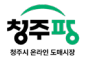

### 반품 조회 William Account to the contract of the contract of the contract of the contract of the contract of the contract of the contract of the contract of the contract of the contract of the contract of the contract of the

화면ID

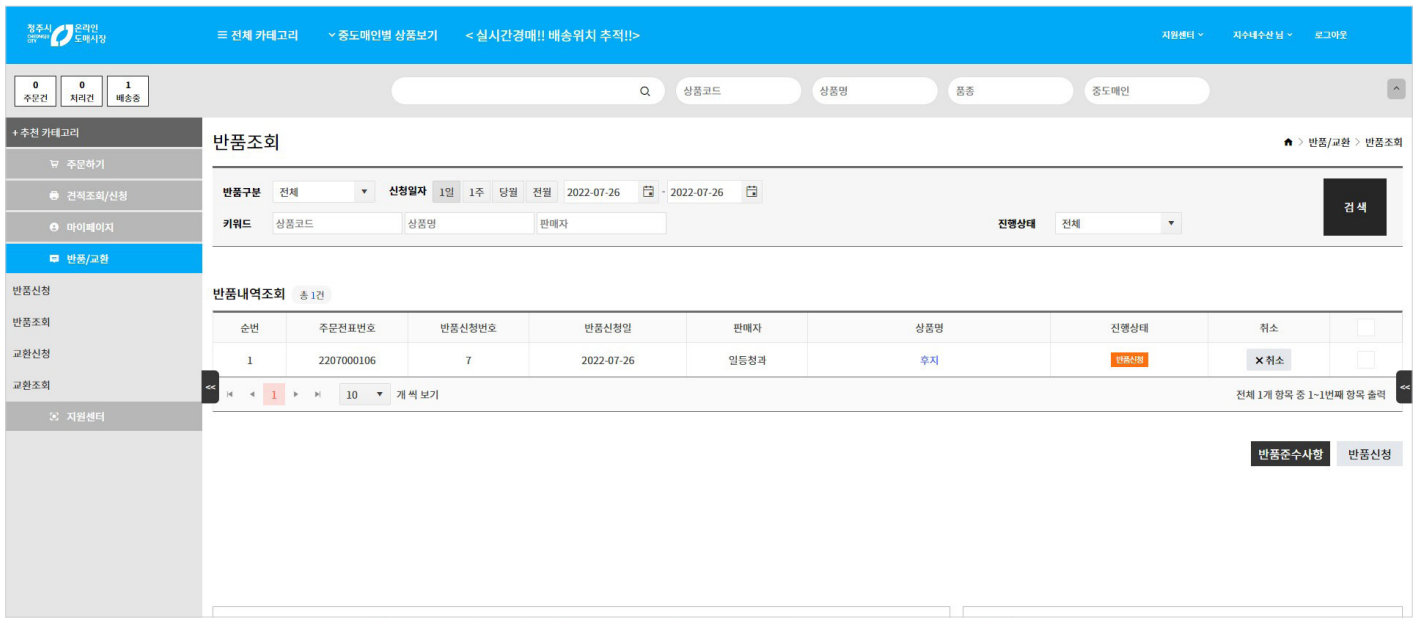

- 기능설명 :

반품구분, 주문일자, 키워드 등 다양하게 검색하여 반품내역을 조회할 수 있습니다.

원장조회를 하면 일자/번호/적요/수량/단가/금액/이월금액까지 한눈에 확인하실 수 있습니다.

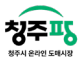

### 반품 상품 상세 조회 The Contract of the Contract of the Contract of the Contract of the Contract of the Contract of the  $\frac{q}{q}$

화면ID

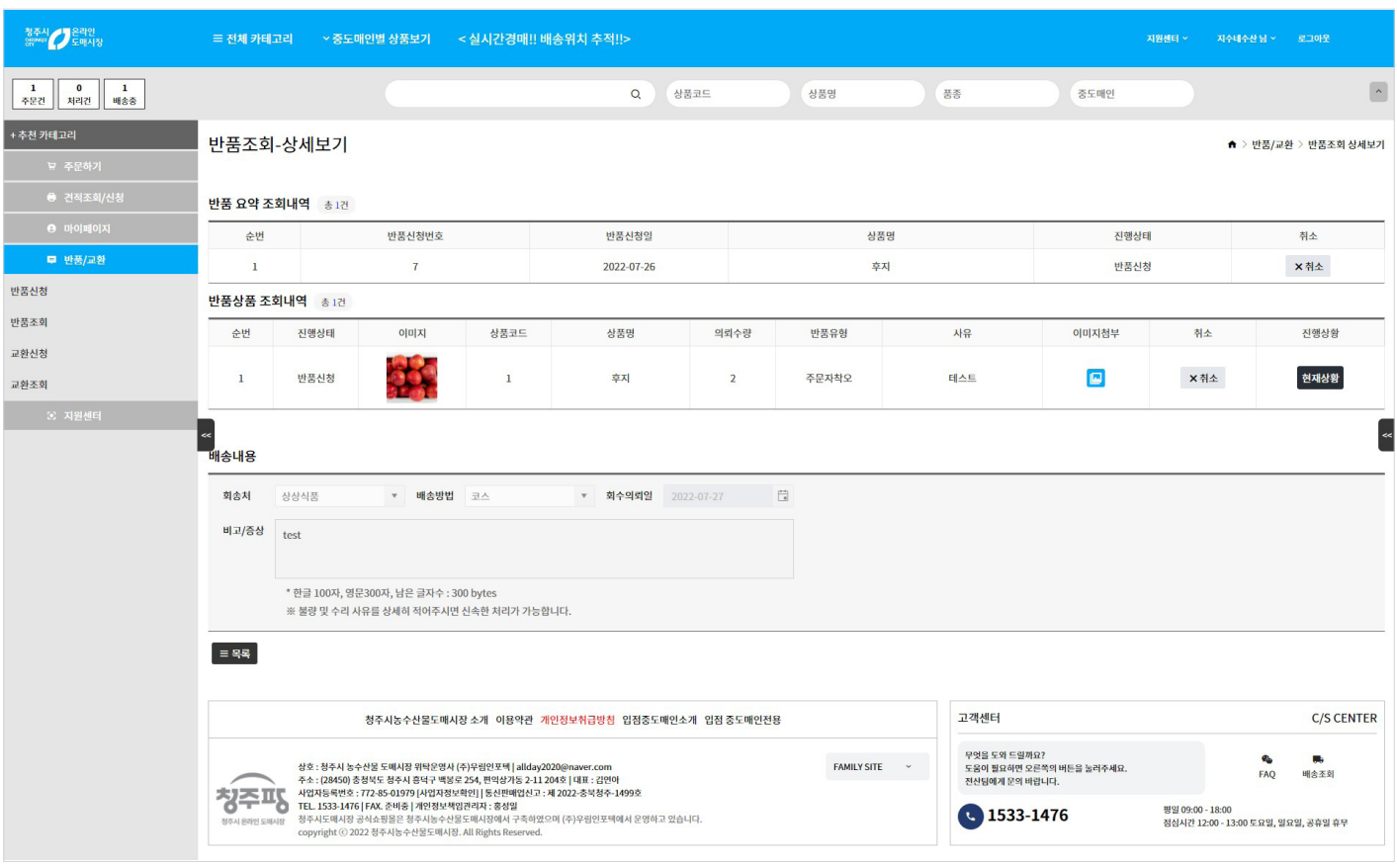

- 기능설명 :

반품 요약 조회내역, 반품상품 조회 내역, 배송내용을 상세히 확인할 수 있습니다. 반품상품 조회 내역에서 '이미지 첨부' 아이콘을 클릭하면 내가 올린 이미지를 확인할 수 있으며, 진행상황에 '현재 상황'을 선택하면 반품 처리 현황을 확인할 수 있습니다.

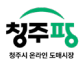

### 교환 신청  $\blacksquare$  서성

화면ID

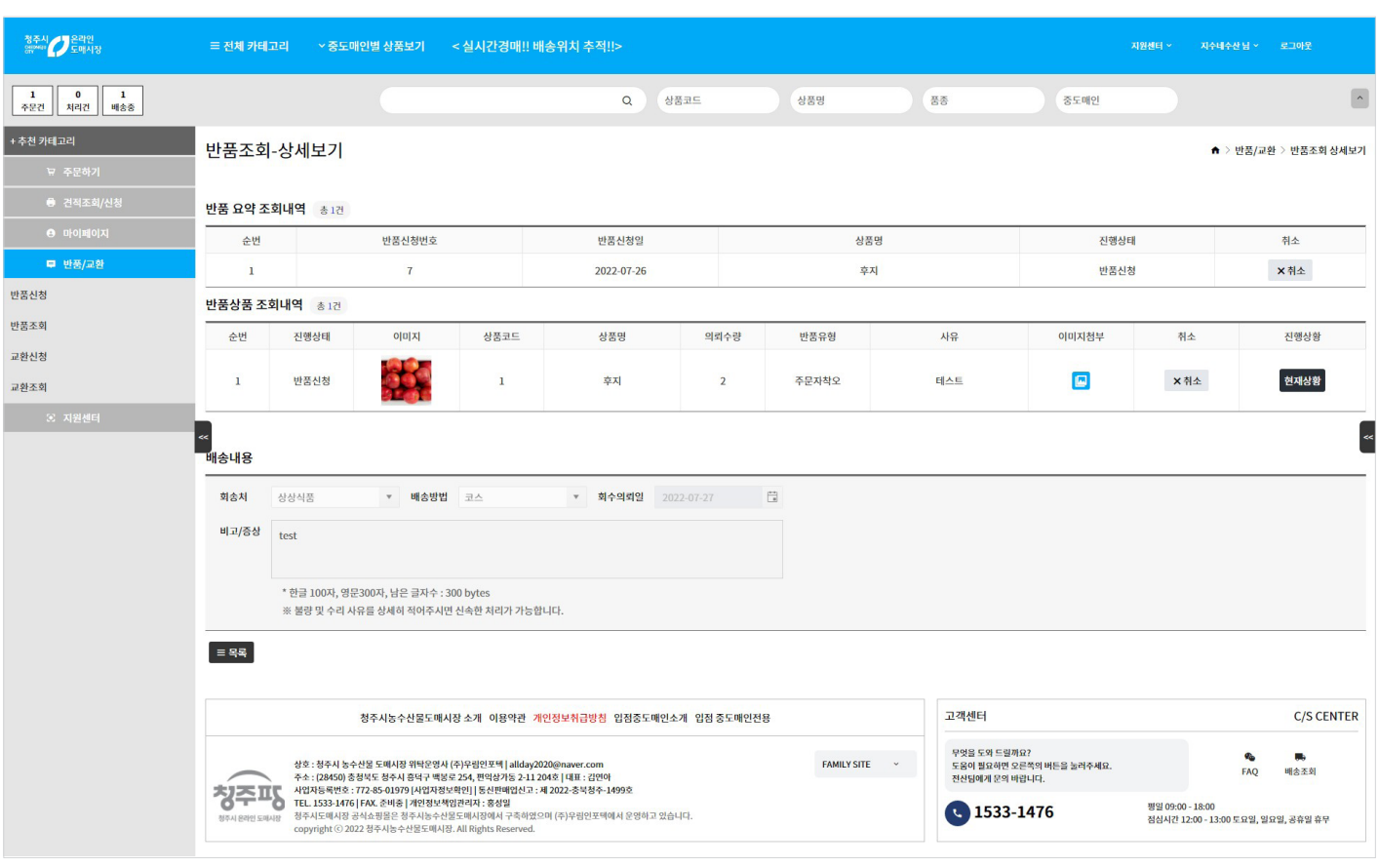

- 기능설명 :

교환구분, 주문일자, 키워드 등 다양하게 조회할 수 있습니다.

검색을 하게 되면 여러 주문번호 중 교환하고자 하는 상품을 '추가'하면 해당 상품이 아래 '교환신청 상품목록' 나타 나게 됩니다.

의뢰수량과 유형, 사유를 선택 작성하고 이미지첨부도 가능합니다.

아래 배송정보까지 작성, 확인한 후에 '교환신청'를 하시면 교환신청이 완료됩니다.

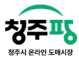

### 교환 조회 William Account Account Account Account Account Account Account Account Account Account Account Account A

화면ID

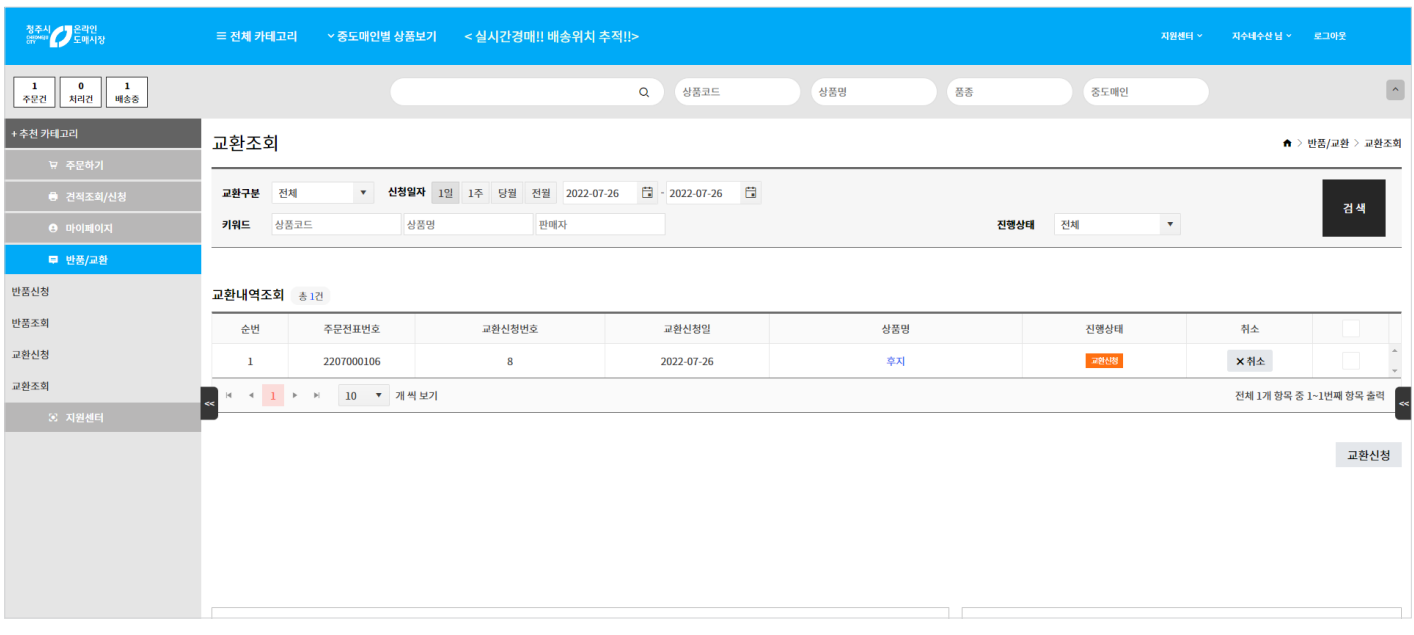

- 기능설명 :

교환구분, 주문일자, 키워드 등 다양하게 조회할 수 있습니다.

검색을 하게 되면 교환신청을 한 상품들이 아래 '교환내역조회' 나타나게 됩니다.

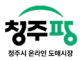

### 교환 상품 상세 조회 With The Second Act of the Mathematical Act of the Mathematical Act of the Mathematical Act of the  $\frac{1}{2}$

화면ID

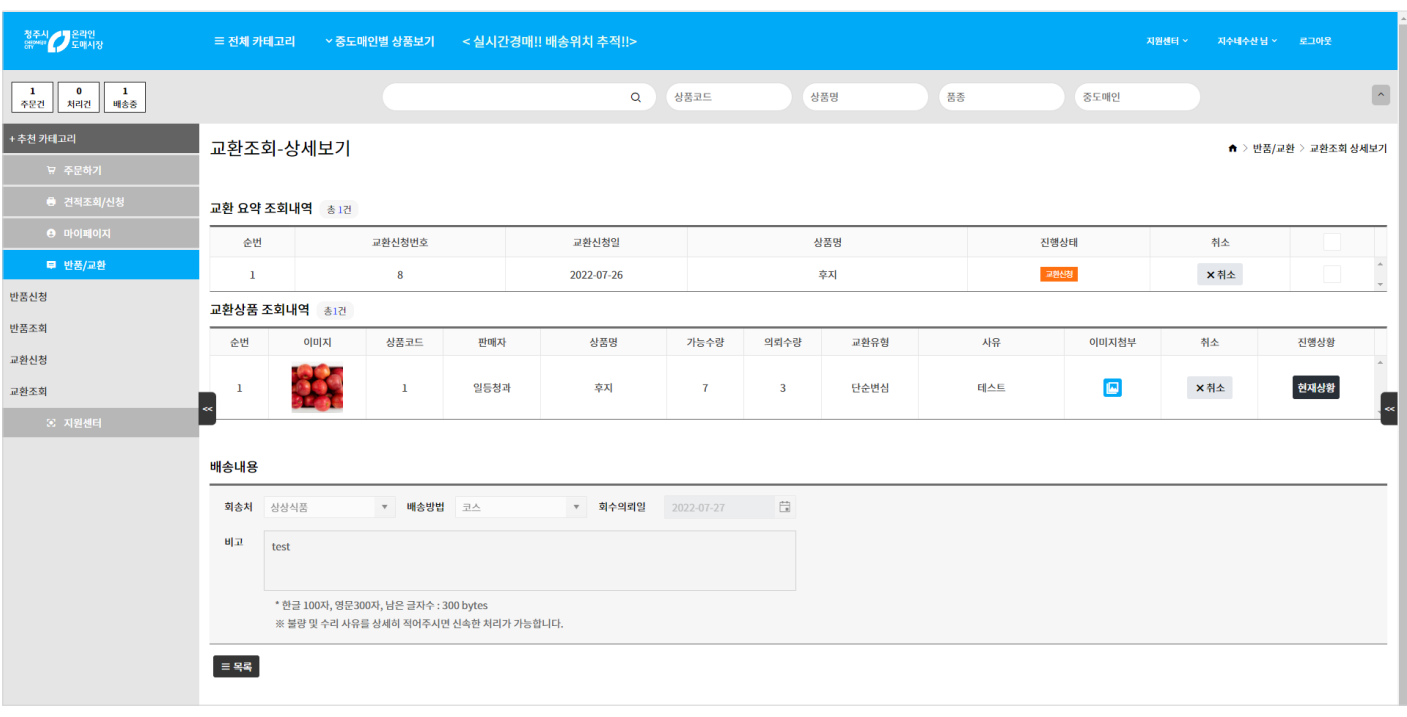

- 기능설명 :

교환 요약 조회내역, 교환상품 조회 내역, 배송내용을 상세히 확인할 수 있습니다.

교환상품 조회 내역에서 '이미지 첨부' 아이콘을 클릭하면 내가 올린 이미지를 확인할 수 있으며, 진행상황에 '현재 상황'을 선택하면 교환 처리 현황을 확인할 수 있습니다.

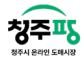

### 공지사항 <sub>학행이</sub>

화면ID

#### 청주시<br><sub>예</sub>어나 <mark>/ 도</mark>매시장 = 전체 카테고리 >> 중도매인별 상품보기 >> < 실시간경매!! 배송위치 추적!!> .<br>지원센터 :  $\begin{array}{|c|c|c|c|}\hline \rule{0pt}{1ex}\rule{0pt}{2ex} \rule{0pt}{2ex}\rule{0pt}{2ex} \rule{0pt}{2ex}\rule{0pt}{2ex} \end{array} \begin{array}{|c|c|c|c|}\hline \rule{0pt}{2ex}\rule{0pt}{2ex} \rule{0pt}{2ex}\rule{0pt}{2ex}\rule{0pt}{2ex}\rule{0pt}{2ex}\rule{0pt}{2ex}\rule{0pt}{2ex}\rule{0pt}{2ex}\rule{0pt}{2ex}\end{array} \begin{array}{|c|c|c|}\hline \rule{0pt}{2ex}\rule{0pt}{2ex}\rule{0pt}{2ex}\rule{0pt$  $Q = \frac{1}{2}$ 상품명 信 중도매인  $\lceil \cdot \rceil$ .<br>\* 추천 카테고리 공지사항 <del>●</del> > 지원센터 > 공지사항 제목  $\bar{\star}$ 검색 ● 마이페이지 순변 제목 작성일  $\boxed{\frac{1}{\sqrt{2}}\left( \frac{1}{\sqrt{2}}\right) \left( \frac{1}{\sqrt{2}}\right) }$ 2022-05-12 청주시 온라인 도매시장 거래 전용 서비스 안내  $\bf{1}$ .<br>청주시 온라인 도매시장 거래 전용 서비스 안내 2022-05-12 공지사항 게시물 수 10개씩  $\left| \cdot \right|$  $\mathbf{I}_*$ 자주하시는질문답변  $\vert \mathbf{1} \vert$ 도매몰사용매뉴얼 고객센터 청주시농수산물도매시장 소개 이용약관 개인정보취급방침 입점중도매인소개 입점 중도매인전용 C/S CENTER

청주팡에서 공지하는 공지사항을 한 눈에 볼 수 있는 게시판 페이지입니다.

# 공지사항 상세 With The Second Second Act of the Second Second Second Second Second Second Second Second Second Second Second Second Second Second Second Second Second Second Second Second Second Second Second Second Second Sec

화면ID

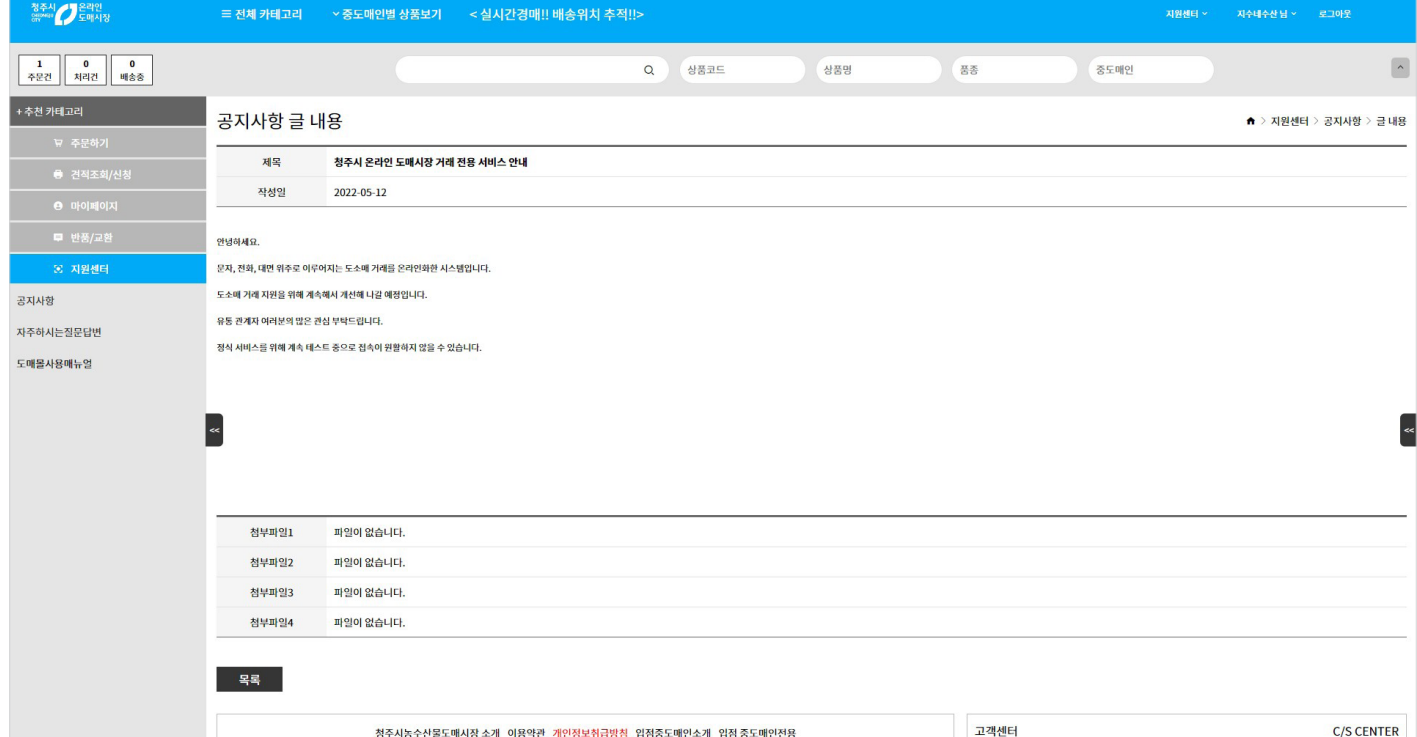

공지사항 목록에서 제목을 클릭하면 게시글까지 상세하게 확인 가능합니다.

청주시 온라인 도매시장 청주팡 B2B 사용자 지침서 : 도매거래

자주하시는질문답변 With Alliance The Controller Entertainment Alliance The Terms of The Magnetic Orientation

창주시 2 은라인<br><sub>영연에 2</sub> 도매시장

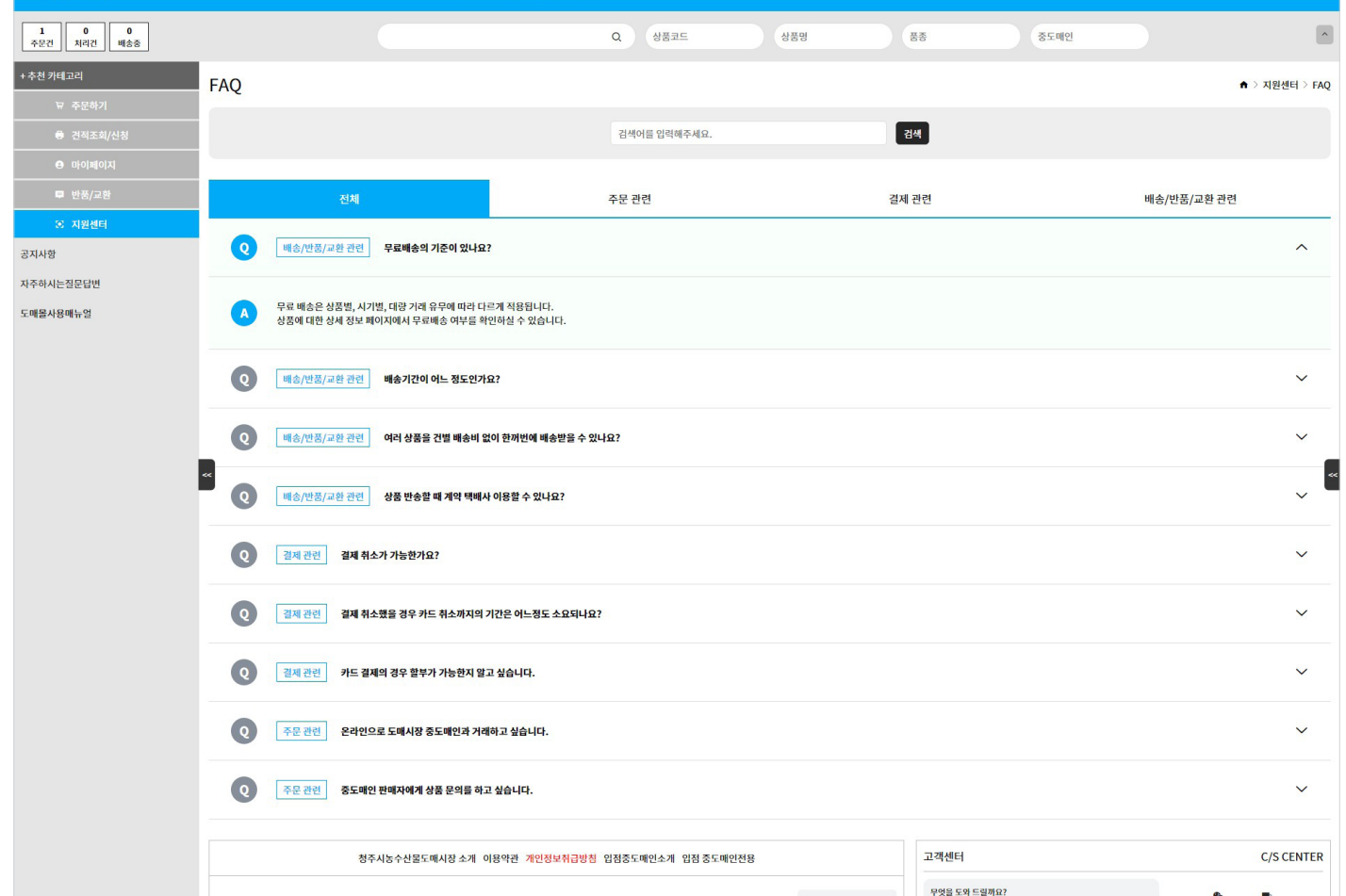

청주팡의 FAQ를 한 눈에 볼 수 있는 게시판 페이지입니다.

- 기능설명 :

주문/결제/배송·반품·교환 탭별로 FAQ를 볼 수 있습니다.

질문을 클릭하면 아래 답변이 나타나게 됩니다.

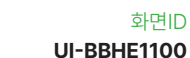

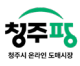

청주시 온라인 도매시장 청주팡 B2B 사용자 지침서 : 도매거래

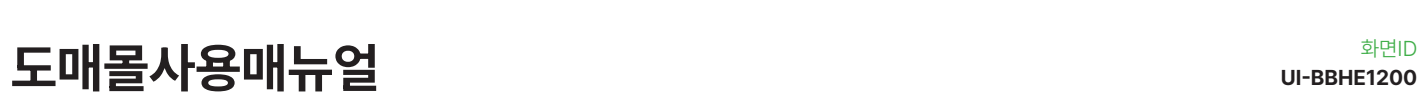

화면ID

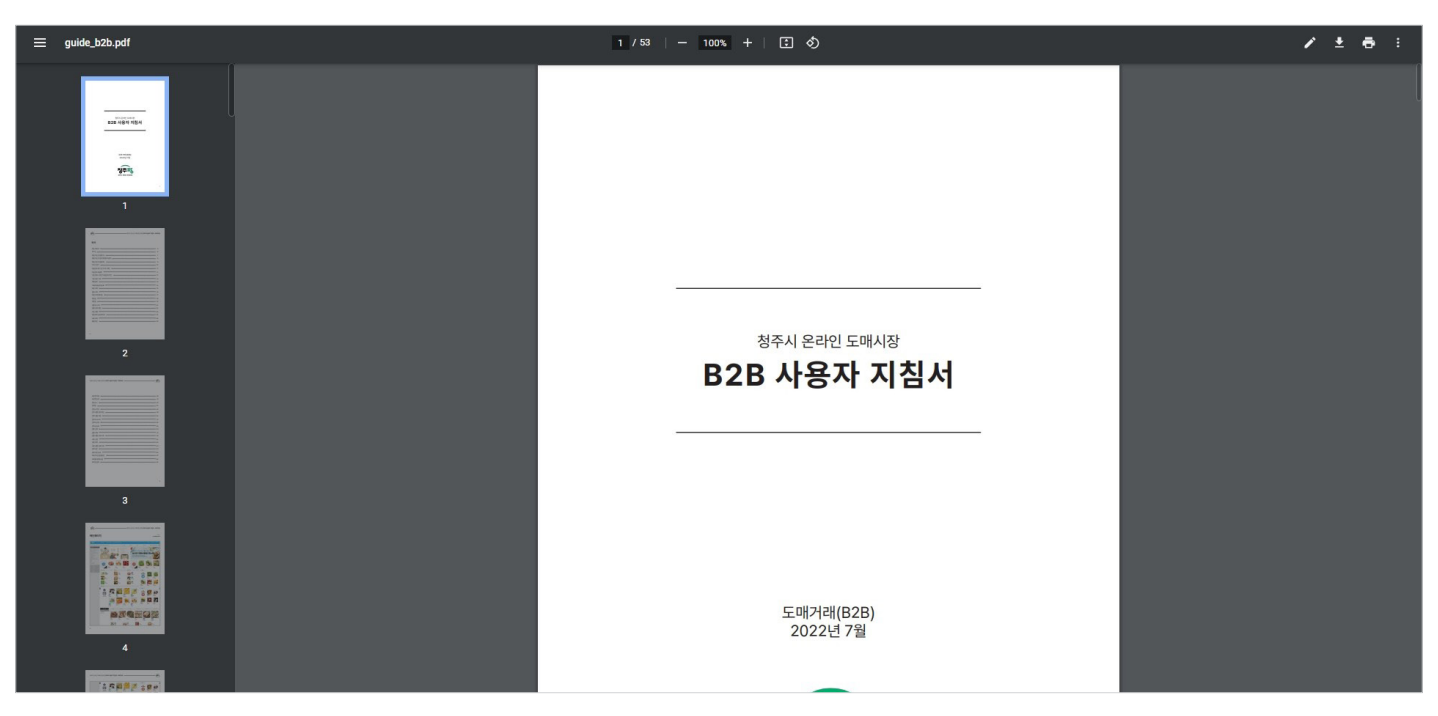

청주시 도매시장을 이용하는 사용자들을 위한 설명서입니다. 화면이미지와 설명글이 함께 작성되어 있어 편리하게 사용할 수 있습니다.

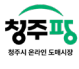

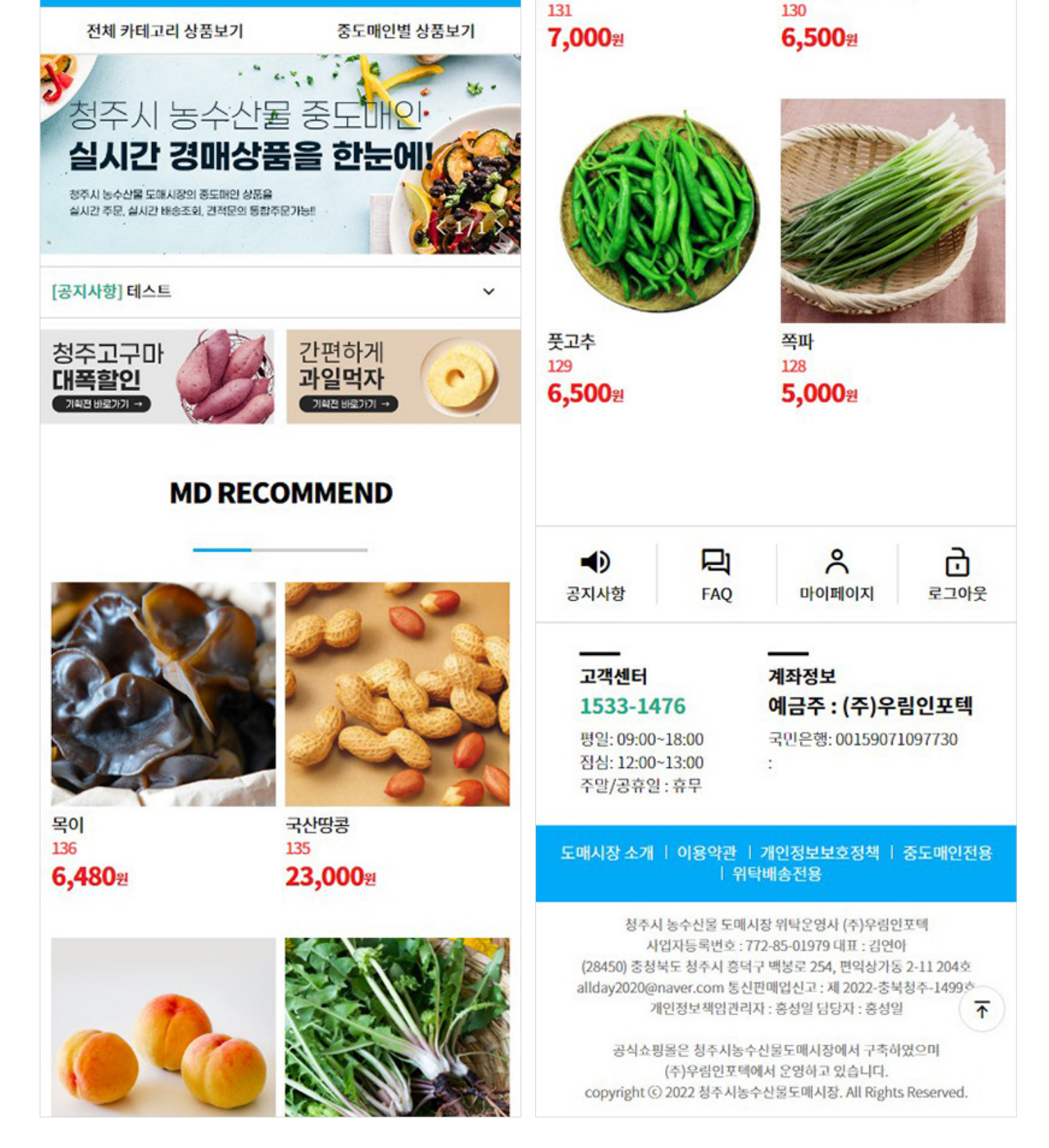

 $\mathbb{N}$ 

오크라

 $A \not\sqin Q$ 

# 모바일 설명

정주시 2 온라인

코라비(순무양배추)

쉽고 빠르게 주문하고 편리한 결제할 수 있도록 모바일에서도 PC와 동일한 서비스를 이용할 수 있습니다.

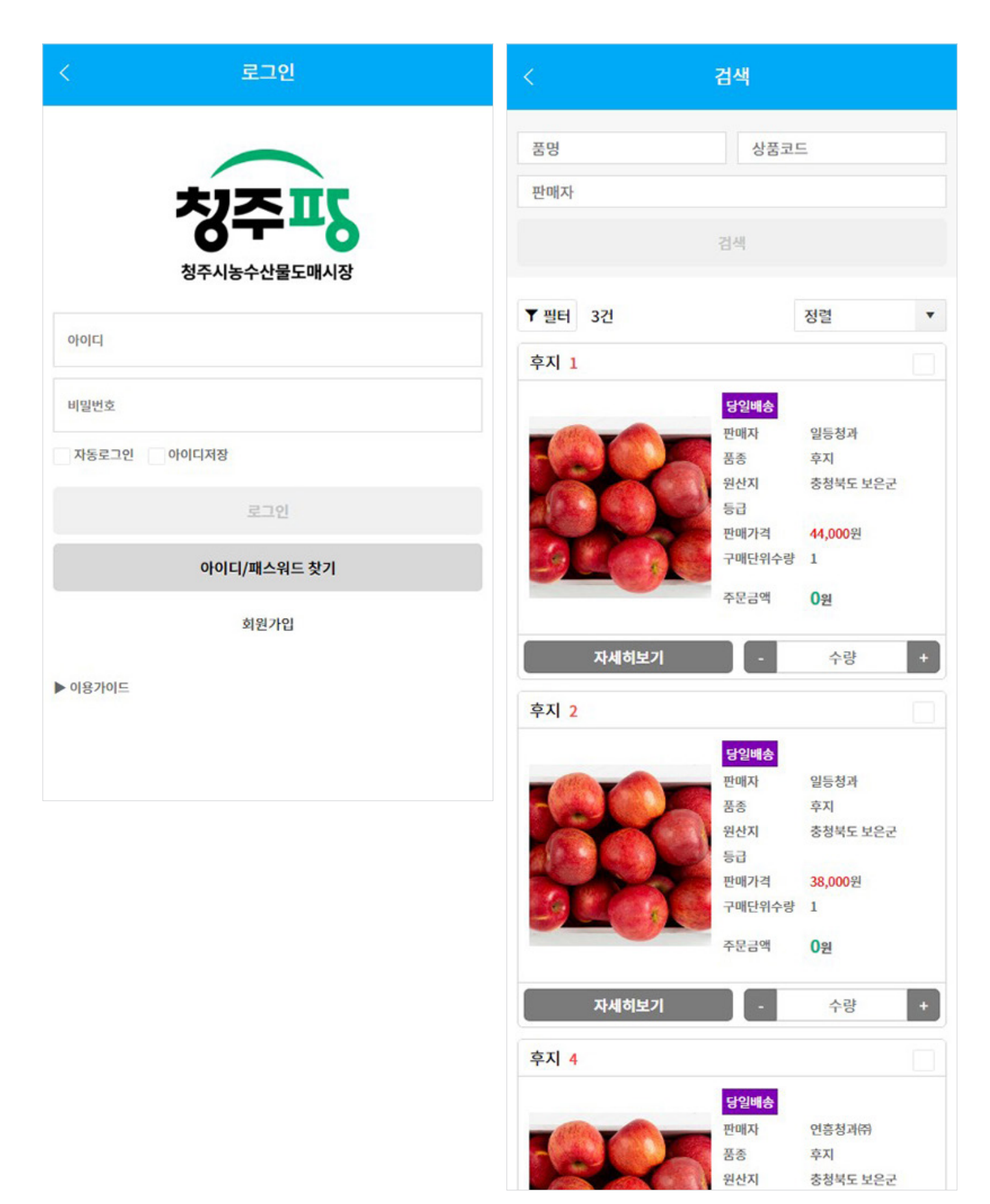

청주파동

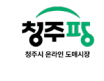

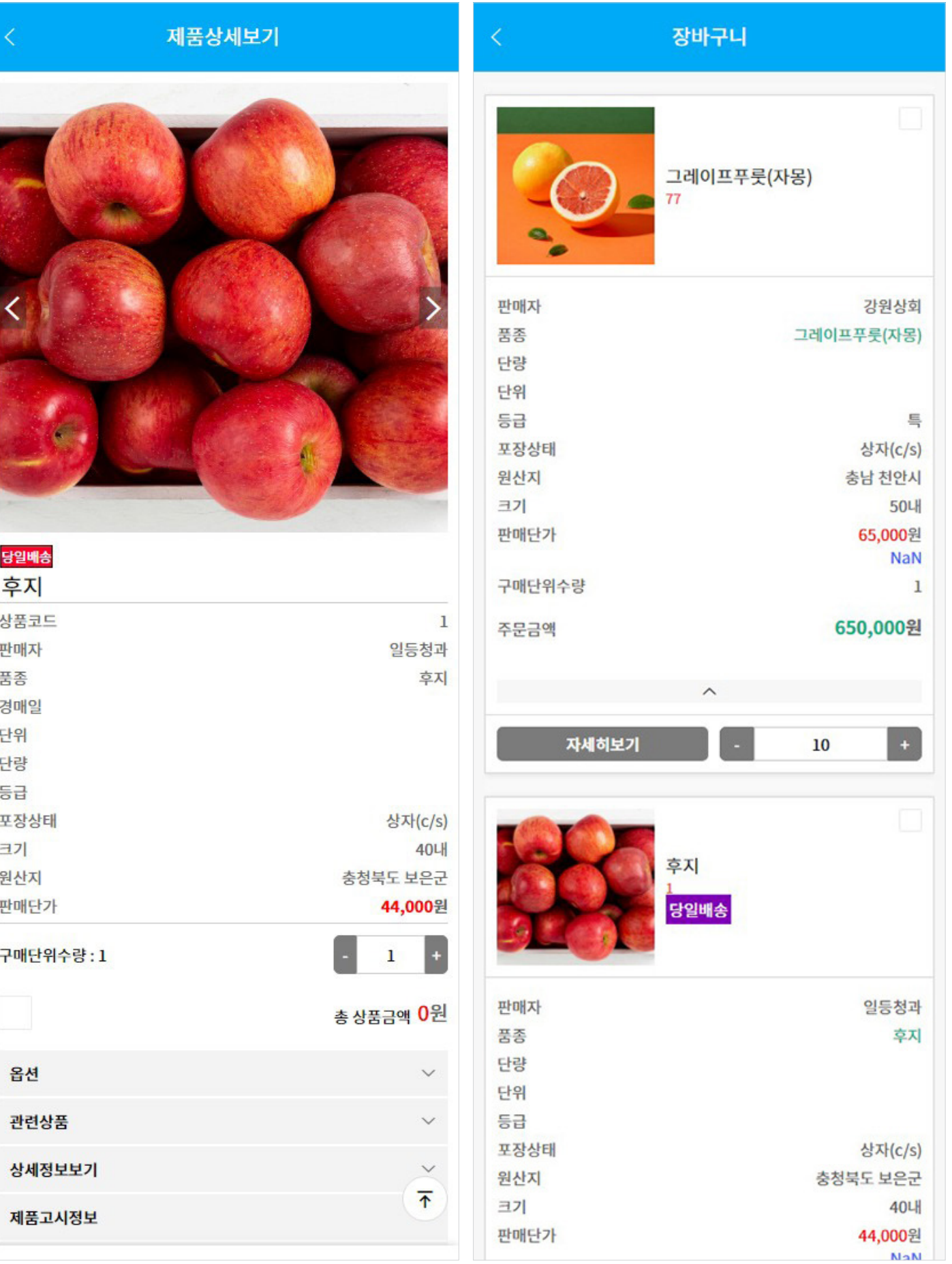

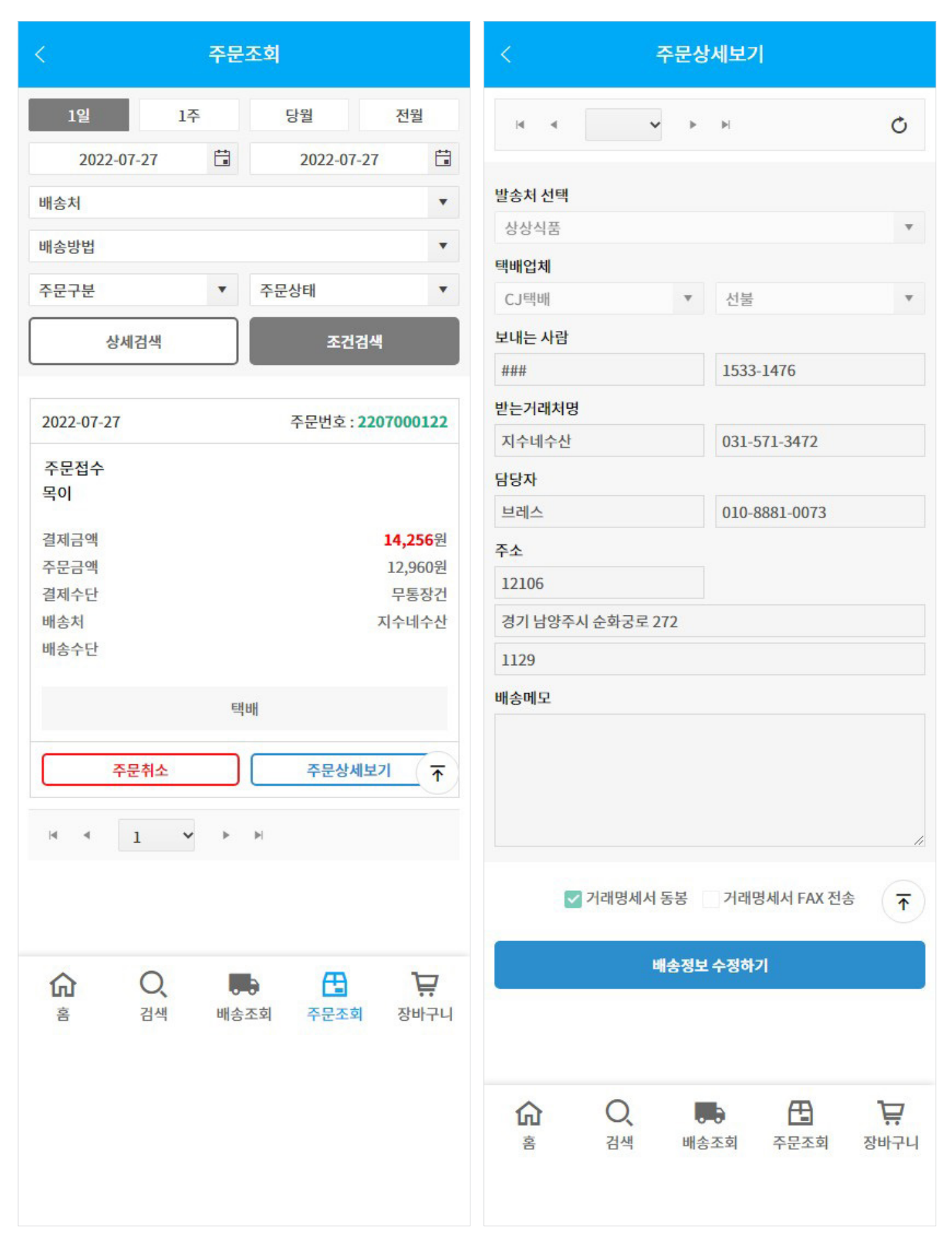

 $72 - 16$ 

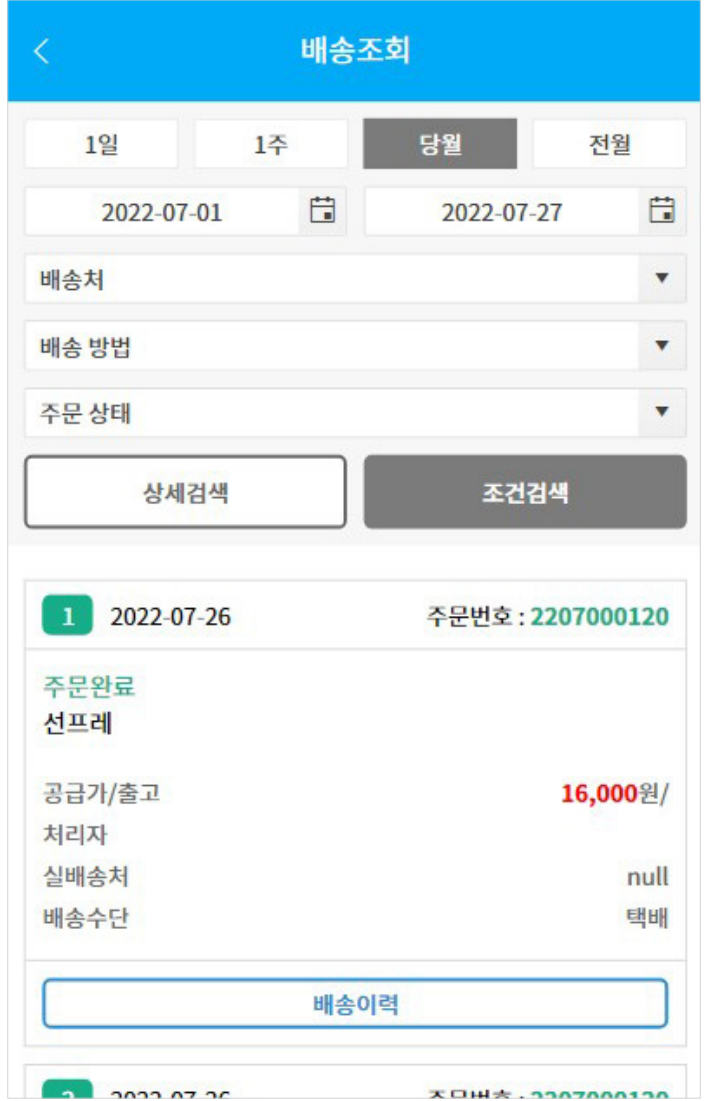

메인페이지부터 로그인, 상품리스트, 상품 상세페이지, 장바구니 등 상품을 볼 수 있는 화면도 동일하게 나타나게 됩니다.

주문조회, 주문상세조회. 배송조회, 반품/교환조회 등 상품을 구매한 후에 볼 수 있는 상세 내용도 간편한 표 형식으 로 보여집니다.

청주팡에서 작성한 공지사항, FAQ 글도 확인할 수 있습니다.

청주파